# **Wolfmix W1 Mini guides**

Version 1.0 | Français

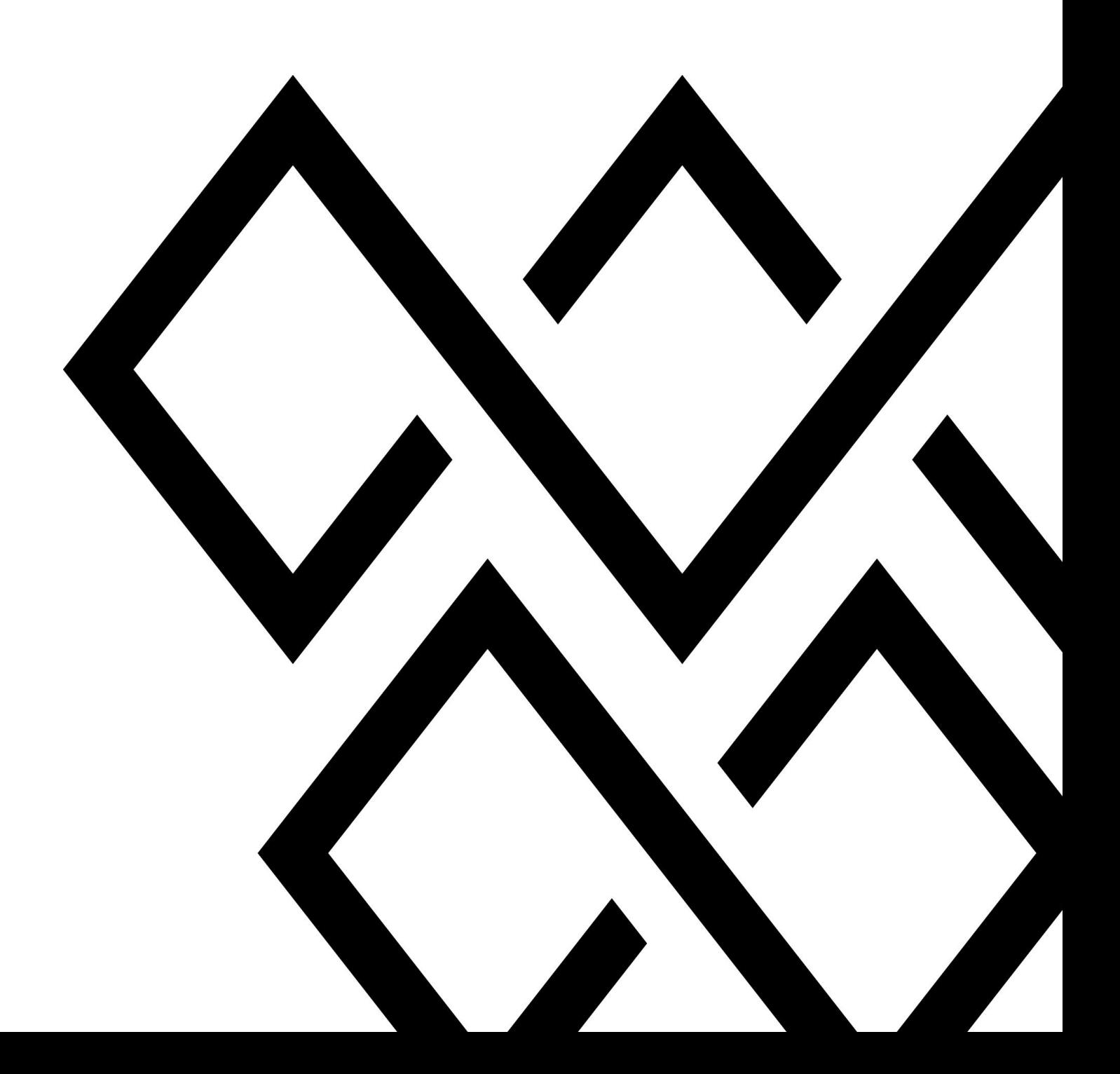

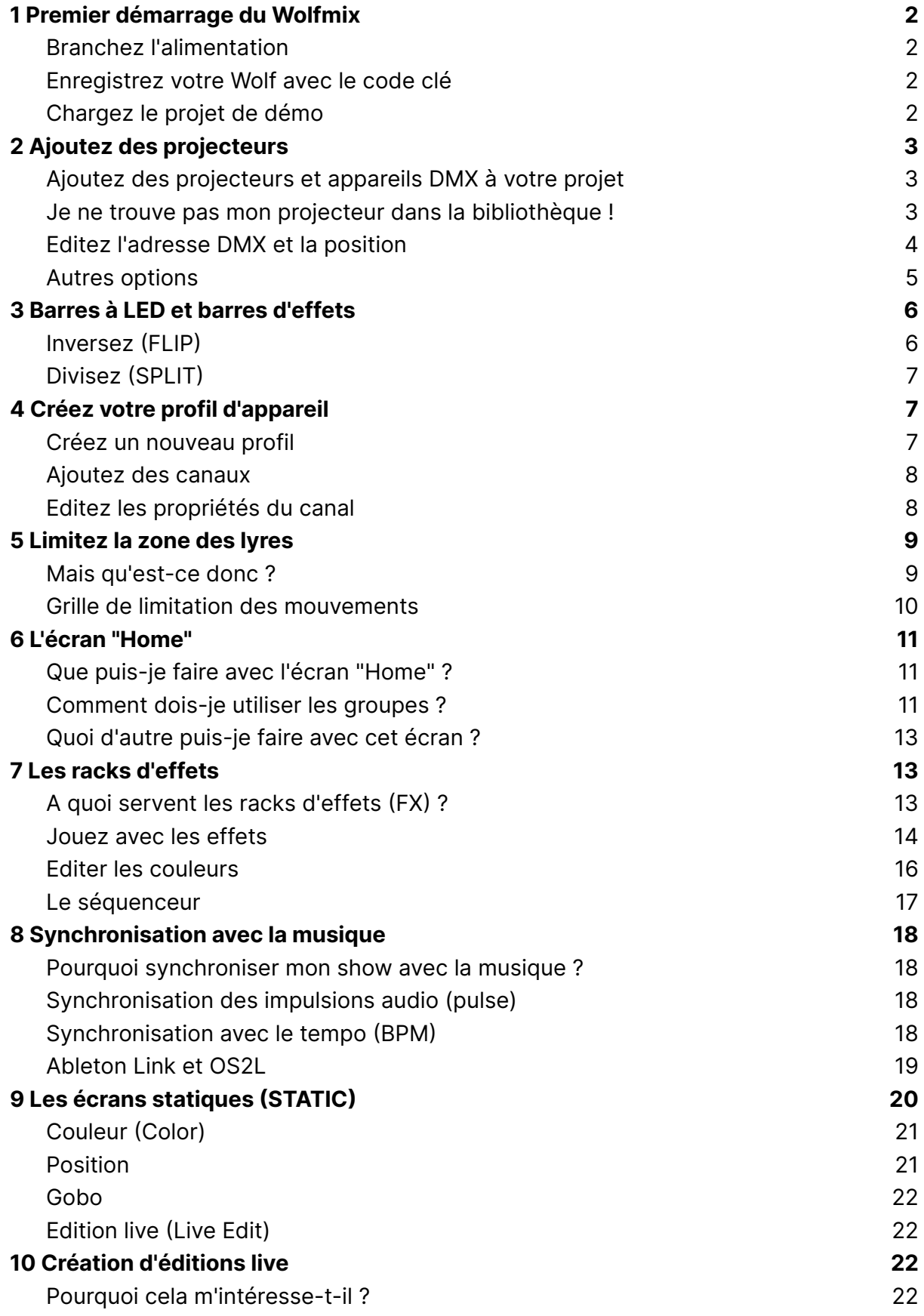

2  $\otimes$ 

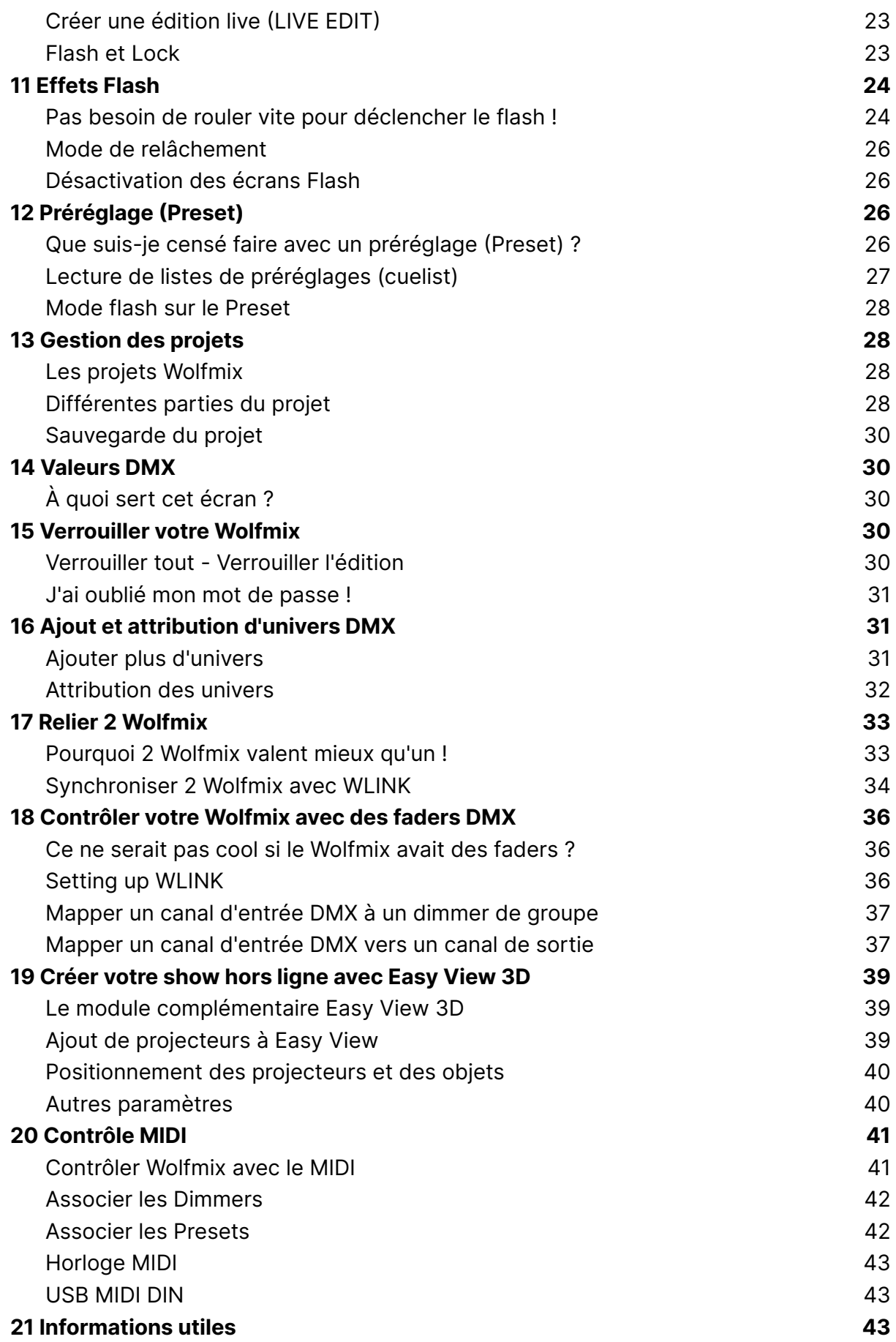

3  $\otimes$ 

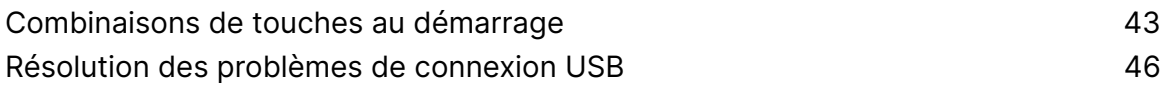

# 1 Premier démarrage du Wolfmix

# Branchez l'alimentation

Allons-y ! Commencez par brancher le bloc d'alimentation 1A et le câble USB inclus. Si la connexion se fait avec un ordinateur, celui-ci doit être de type USB 3.0 (ou supérieur). L'USB 2.0 ne fournit pas assez de puissance pour le Wolf. Faites également attention aux hubs USB, ils ne fonctionnent pas toujours comme ils le devraient.

# Enregistrez votre Wolf avec le code clé

La première fois que vous démarrez le Wolfmix, vous verrez un code d'enregistrement à l'écran. Allez sur wolfmix.com/activate, entrez ce code, puis entrez la clé d'activation affichée en réponse sur votre contrôleur W1. Cela vous assure d'avoir un véritable Wolfmix et non une pâle copie douteuse !

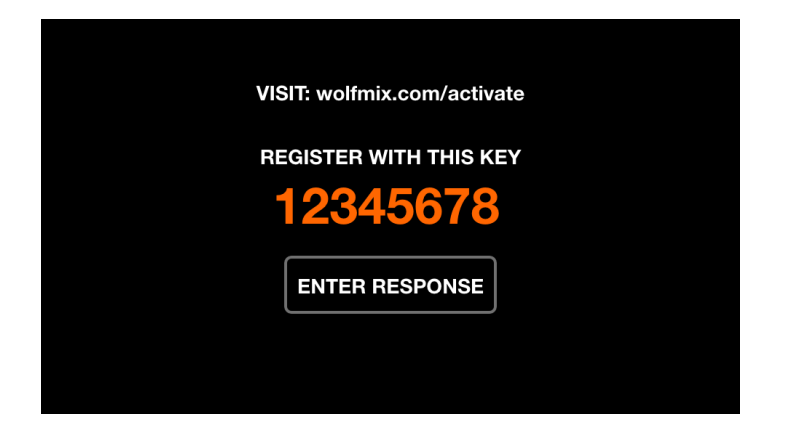

# Chargez le projet de démo

Si vous voulez simplement jouer avec les fonctionnalités de Wolfmix, un bon point de départ est le projet de démo. Sélectionnez "Load Project" et chargez le projet de démo en sélectionnant le premier élément de la liste et en appuyant sur le premier encodeur. Si vous disposez de l'extension Easy View 3D, nous avons inclus un projet 3D qui vous permet de tester le Wolfmix sans avoir à brancher aucun projecteur. Plus d'informations sur Easy View 3D ici.

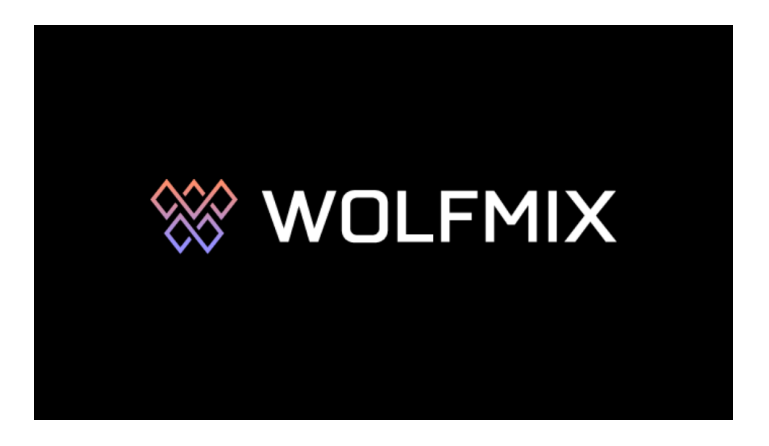

# 2 Ajoutez des projecteurs

# Ajoutez des projecteurs et appareils DMX à votre projet

- Ouvrez la configuration des projecteurs en appuyant sur le bouton en haut à droite de l'écran d'accueil
- Appuyez sur le bouton d'ajout de projecteurs (c'est l'icône avec le +)
- Sélectionnez une marque en tournant le premier encodeur rotatif, puis un projecteur en tournant le second encodeur
- Choisissez le nombre de projecteurs à ajouter avec le 4ème encodeur, puis appuyez sur ce dernier

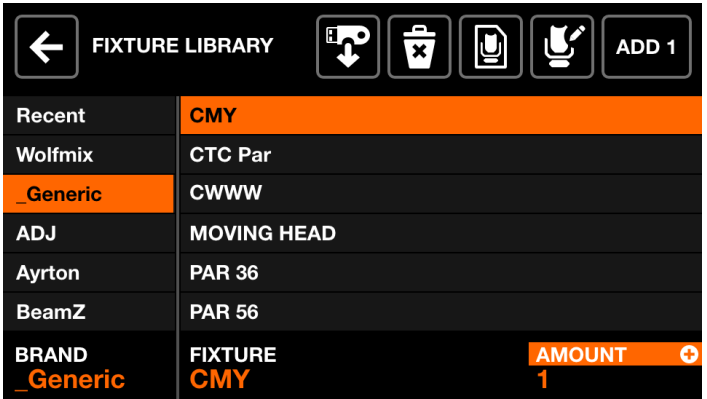

#### Je ne trouve pas mon projecteur dans la bibliothèque !

Ne vous inquiétez pas, ce n'est pas la fin du monde. Vous arriverez quand même à temps pour le début de la soirée ! En fonction du temps dont vous disposez, il y a quelques options:

- Nous n'ajoutons qu'une sélection de profils de projecteurs au Wolfmix en sortie d'usine. Vous pouvez en trouver plus en cliquant sur le bouton "Projecteurs" dans l'application WTOOLS.
- Créez vous-même le profil des appareils en utilisant le Wolfmix Fixture Builder. Nous avons travaillé très dur pour que cet outil reste facile à utiliser en n'incluant que les parties essentielles.
- Envoyez-nous le guide de l'utilisateur et nous le réaliserons pour vous. Cela peut prendre quelques jours ou quelques semaines selon le nombre de demandes.

# Editez l'adresse DMX et la position

Une fois que vous avez ajouté des projecteurs, l'écran "Fixture Setup" s'affiche. Il contient une liste de tous vos projecteurs avec ceux sélectionnés en orange. Tournez le premier encodeur pour faire défiler la liste et appuyez dessus pour sélectionner ou

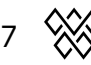

désélectionner un projecteur. Tournez les deuxième, troisième et quatrième encodeurs pour déplacer vos luminaires dans une autre position, changer de groupe ou modifier l'adresse DMX de départ. Appuyez sur l'encodeur pour appliquer le changement. Assurez-vous que l'adresse DMX sur chaque ligne correspond au numéro du projecteur correspondant !

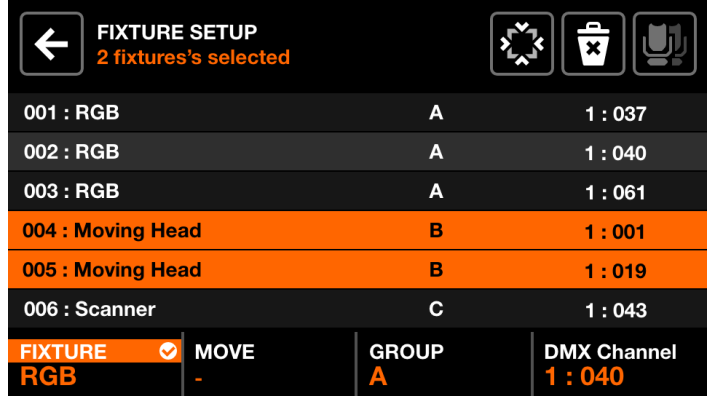

## Autres options

Pour créer le meilleur show lumière, suivez ces étapes très importantes :

- Définissez les limites de vos lyres et scanners : consultez Limitez la zone des lyres
- Inversez vos barres à LEDs si nécessaire, et divisez vos barres d'effets : consultez Barres à LED et barres d'effets

8

# 3 Barres à LED et barres d'effets

De nos jours, il existe des tonnes d'appareils d'éclairage contenant plusieurs sources de lumière dans un seul projecteur. Si vous n'en avez pas dans votre installation, allez en acheter ! Les barres à LED et les barres d'effets en sont de très bons exemples. Wolfmix contient quelques outils très intéressants pour vous aider à les faire fonctionner correctement.

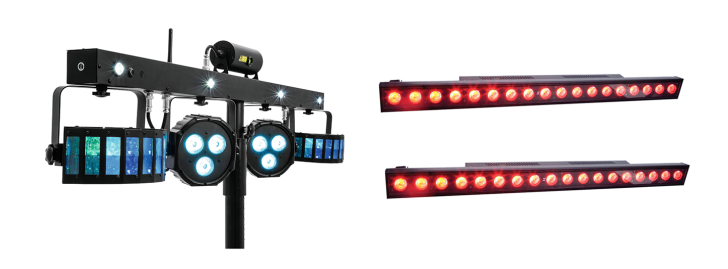

## Inversez (FLIP)

Avez-vous déjà monté une barre à l'envers sur votre structure ? Cela peut être assez agaçant. Soit vous vous contentez de vos chenillards jouant dans le mauvais sens, soit vous sortez un escabeau de "l'estafette" (ou une chaise si vous êtes DJ lors d'un mariage ou d'une fête. Des chaussures sales sur ces jolis coussins... hummm...). Bouton FLIP à la rescousse ! Appuyez dessus et le projecteur se remettra dans le bon sens !

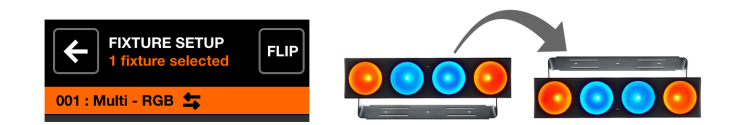

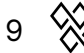

# Divisez (SPLIT)

Les barres d'effets sont généralement composées d'un seul profil de projecteur contenant plusieurs sources lumineuses (par exemple : Derby, LASER, PAR...). Wolfmix analysera le profil et, si possible, vous demandera si vous souhaitez diviser le profil en plusieurs projecteurs indépendants. Cela vous permet d'assigner les différentes parties de votre barre à différents groupes.

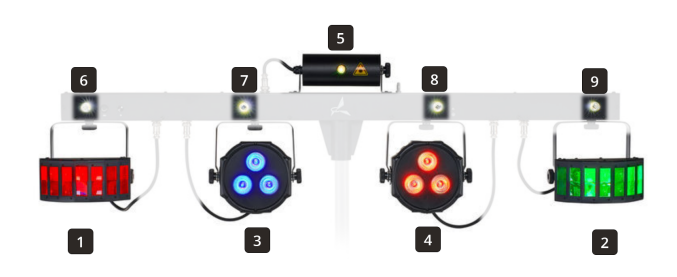

# 4 Créez votre profil d'appareil

Un profil de projecteur indique à Wolfmix comment fonctionne l'appareil connecté. Il contient des informations sur les fonctionnalités de chaque canal. Consultez le manuel d'utilisation de votre projecteur et vous devriez y trouver un tableau des canaux et des valeurs DMX. Il y a souvent beaucoup de données écrites, mais le Wolfmix n'a souvent pas besoin de toutes les informations.

#### Créez un nouveau profil

Assurez vous que votre appareil est connecté en mode DMX et qu'il est relié au Wolfmix. Commencez par définir une adresse de test avec le premier encodeur rotatif. Celle-ci doit correspondre au numéro affiché sur votre appareil (projecteur), cela vous permettra de visualiser ce que vous faites pendant que vous créer le profil. Sélectionnez le nombre de faisceaux : les PARs LEDs, les scanners et les lyres en ont généralement 1. Les barres d'effets et les barres à LEDs en ont généralement plus.

## Ajoutez des canaux

Utilisez l'écran tactile ou appuyez sur les boutons de la matrice pour ajouter et modifier les canaux, puis choisissez le type de canal qui correspond au manuel d'utilisation. L'appareil ci-dessous comporte 18 canaux, en commençant par Pan et Tilt.

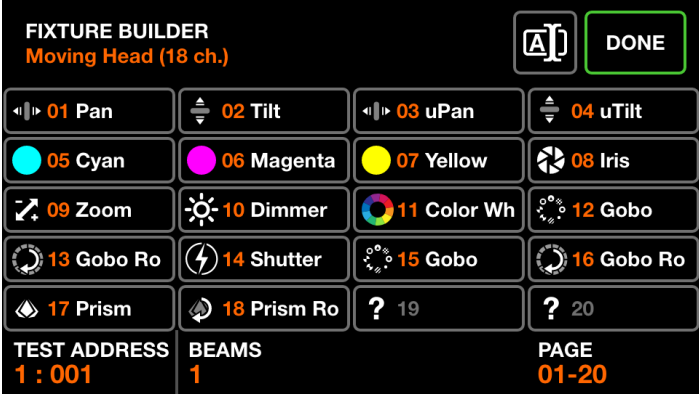

# Editez les propriétés du canal

Certains canaux ont des propriétés supplémentaires. Par exemple, le canal "Color wheel" ci-dessous contient des filtres de couleur fixes.

- Tournez le premier encodeur lentement, regardez quelle couleur est sélectionnée sur votre projecteur
- Appuyez sur le bouton de la couleur correspondante
- Appuyez sur le premier encodeur pour enregistrer la couleur

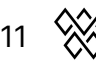

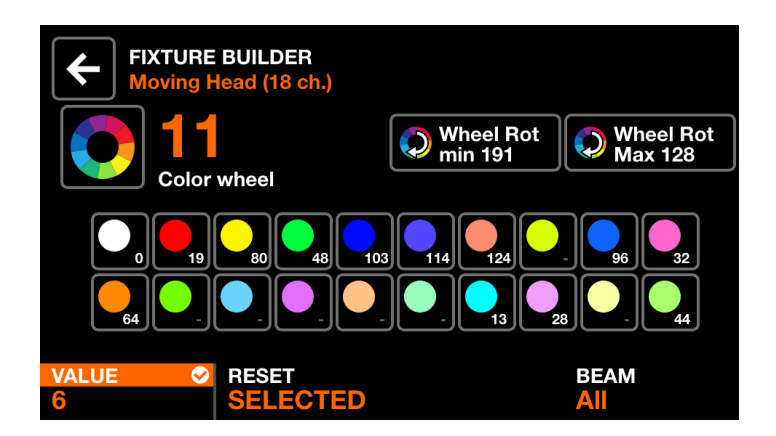

Le fait d'appuyer sur le deuxième encodeur réinitialise la couleur. Si vous avez un appareil avec plusieurs faisceaux, choisissez le faisceau associé avec le 4ème encodeur.

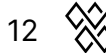

# 5 Limitez la zone des lyres

# Mais qu'est-ce donc ?

Dans une installation d'éclairage typique, les Lyres seront souvent installées derrière et au-dessus de l'artiste ou du DJ. Contrairement aux scanners qui ont des mouvements limités, les Lyres ont un débattement de 360 degrés ou plus. Lors de la lecture des effets, la lumière sera dirigée vers l'arrière de l'artiste. En limitant la zone, nous pouvons être sûrs que la lumière pointe là où nous voulons. Les deux images ci-dessous comparent la même position du "fan (éventail) central" appliquée à 4 Lyres, avec des limites fixées sur la droite.

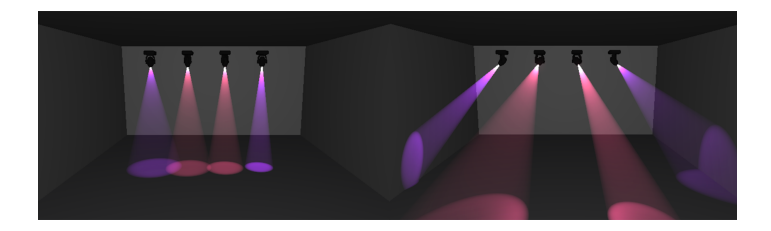

# Grille de limitation des mouvements

La grille "Fixture Limits" vous aide à définir les valeurs minimales et maximales de pan et de tilt. Ainsi, lorsque vous jouez vos effets et que vous définissez vos positions, les Lyres se correspondent. Sélectionnez le(s) appareil(s) que vous souhaitez ajuster et appuyez sur le bouton "Fixture Limits".

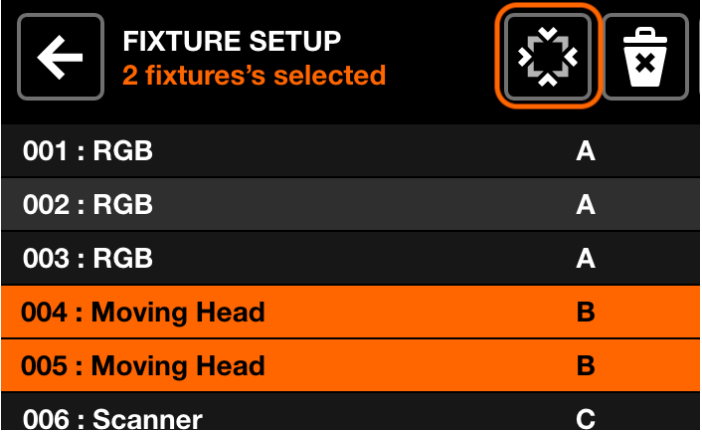

Commencez par calibrer le tilt. Appuyez sur le bouton tilt (3ème en partant du haut à droite) et vos lumières vont commencer à bouger de haut en bas. Réglez le tilt MIN et MAX à l'aide des 3e et 4e encodeurs jusqu'à ce que vos lumières bougent en même temps que les autres appareils calibrés.

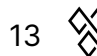

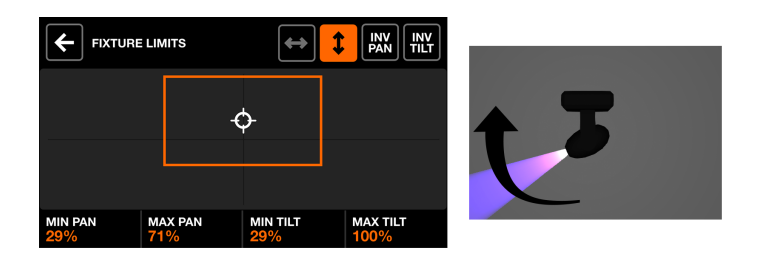

Une fois que le title réglé, faites de même pour le pan.

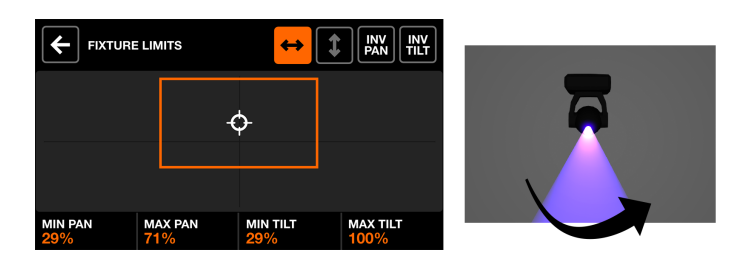

En touchant l'écran, vous ferez bouger tous les appareils ensemble, ce qui vous permettra de tester vos limites. L'objectif est de faire bouger toutes vos appareils ensemble.

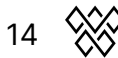

# 6 L'écran "Home"

# Que puis-je faire avec l'écran "Home" ?

L'écran HOME est votre mixer de show en live. Chaque colonne est utilisée pour contrôler un groupe de projecteurs. Utilisez l'encodeur pour modifier le niveau du dimmer de groupe. En appuyant sur l'encodeur, le groupe sera mis en 'mute' ou 'blackout'.

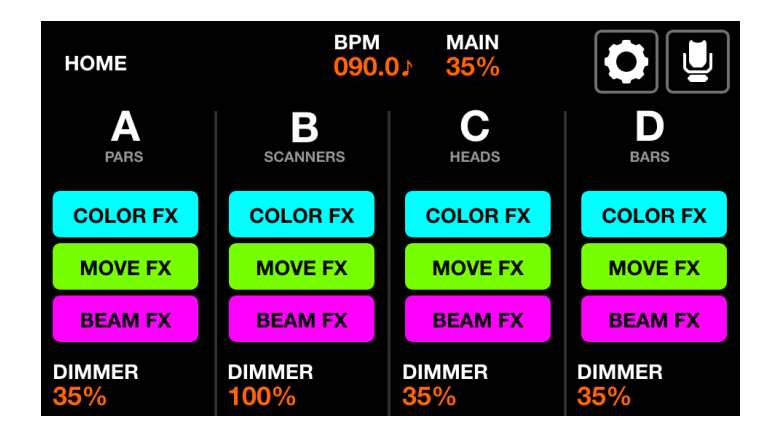

La matrice a 5 boutons par colonne :

- FULL : les projecteurs se mettent en solo, et passent à 100% de luminosité (dimmer full)
- FLASH : les projecteurs se mettent en solo, deviennent blancs, et passent à 100% de luminosité
- COLOR/MOVE/BEAM FX : active et désactive l'effet

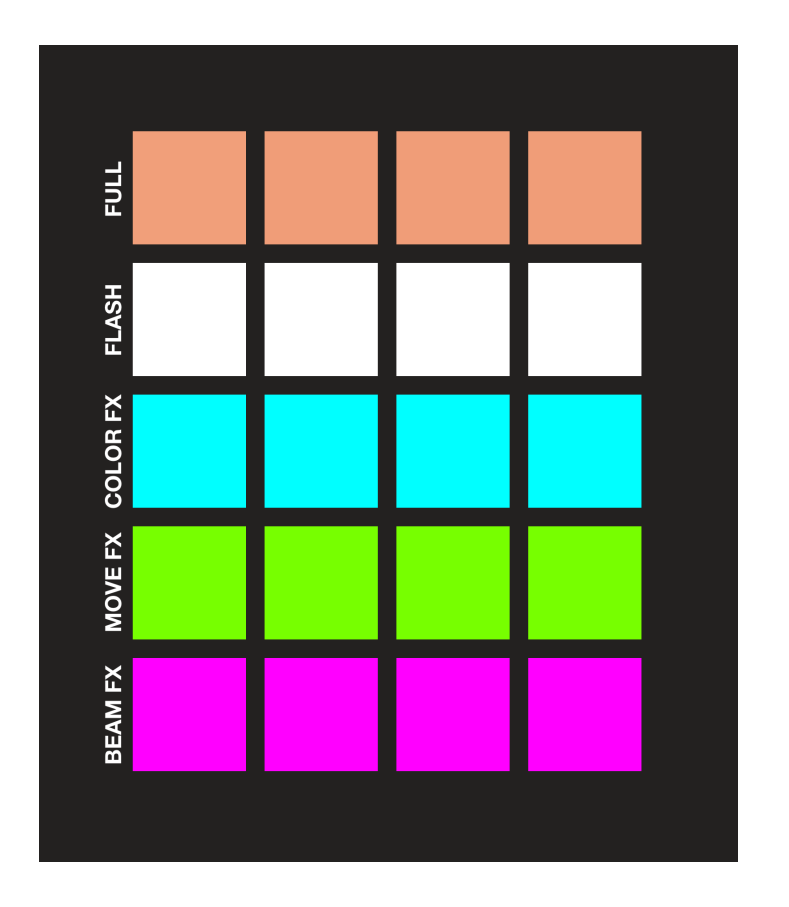

#### Comment dois-je utiliser les groupes ?

Les groupes ont été conçus pour être classés par type d'appareil. Par exemple, vous pouvez ajouter vos lyres dans le groupe A, les scanners dans le groupe B, les LEDs dans le groupe C... Vous pouvez également combiner différents types d'appareils au sein d'un groupe. Par exemple, vous pouvez créer un groupe appelé "Contres" qui peut contenir des barres à LEDs et des PARs à LEDs. Vous pouvez donner un nom à chaque groupe dans l'écran des paramètres du groupe.

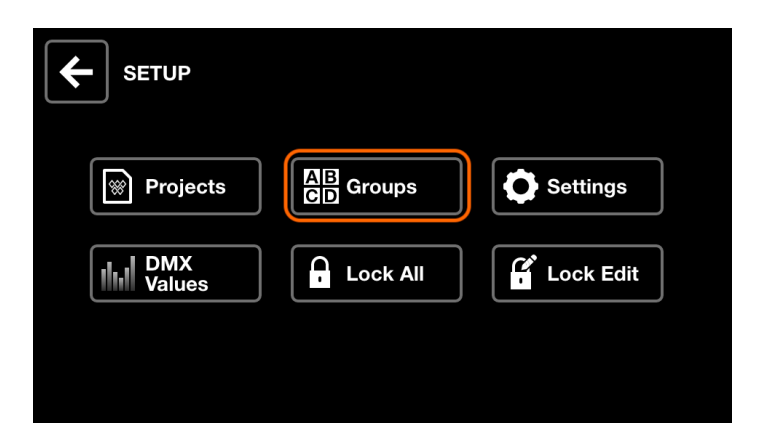

Il y a 8 groupes disponibles. SHIFT + appuyez sur le bouton BPM TAP pour basculer entre la banque 1 (A-D) et la banque 2 (E-H).

16

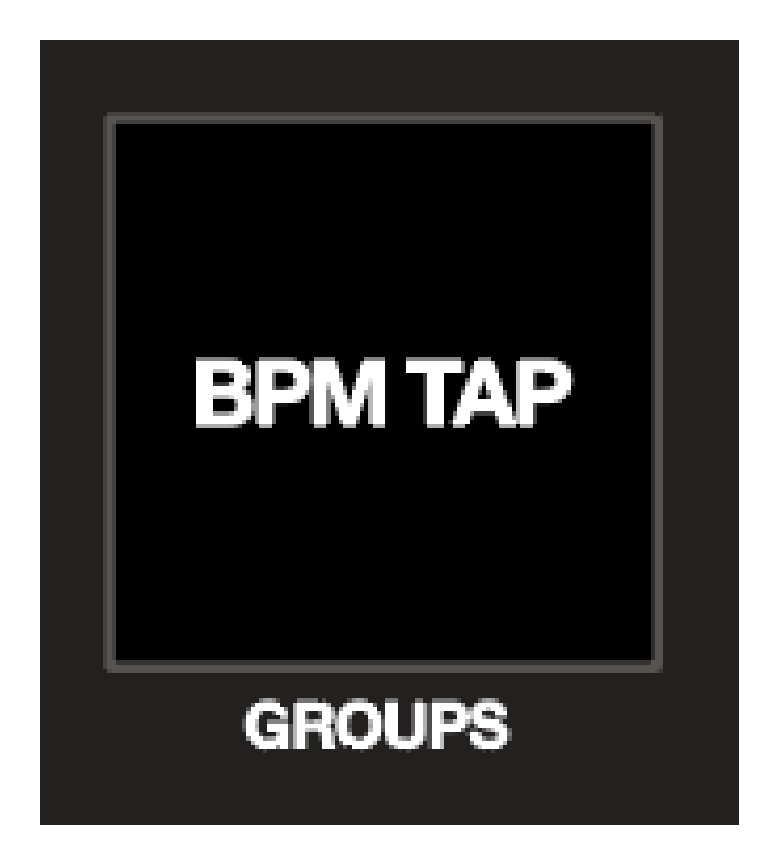

# Quoi d'autre puis-je faire avec cet écran ?

Maintenez le bouton SHIFT pour accéder à d'autres fonctionnalités spéciales:

- SHIFT + TOURNER ENCODEUR : contrôle le dimmer général
- SHIFT + APPUYER ENCODEUR : verrouille le groupe afin que son état actuel ne soit pas modifié lors du rappel d'un preset ou en appuyant sur un bouton FLASH. C'est idéal pour verrouiller les éclairages d'ambiance du reste de votre projet par exemple.
- SHIFT + FULL : les projecteurs passent à 100% de luminosité sans solo
- SHIFT + FLASH : les projecteurs passent à 100% de luminosité et deviennent blancs sans solo

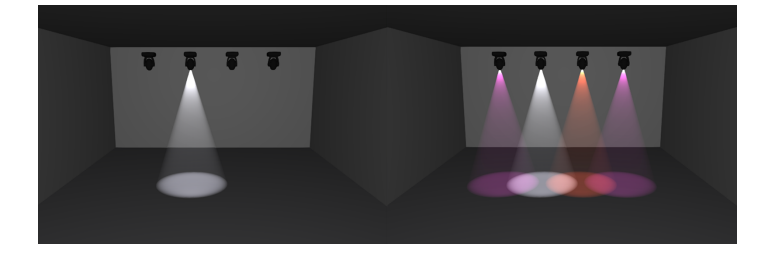

17

# 7 Les racks d'effets

# A quoi servent les racks d'effets (FX) ?

Le Wolfmix a 3 racks d'effets (FX). Chaque rack est capable de générer 1 effet:

- COLOR FX : génère des effets de changement de couleur tels qu'un effet arc-en-ciel
- MOVE FX : génère des effets sur les lyres et les scanners, tels qu'un effet de cercle
- BEAM FX : génère des effets sur les faisceaux, comme un effet chennillard

Pour appliquer le rack d'effet sur un groupe, appuyez sur l'un des boutons de groupe en haut de l'écran tactile, ou appuyez sur l'un des 4 boutons sur la ligne supérieure de la matrice. Les racks d'effets peuvent également être appliqués sur l'écran HOME.

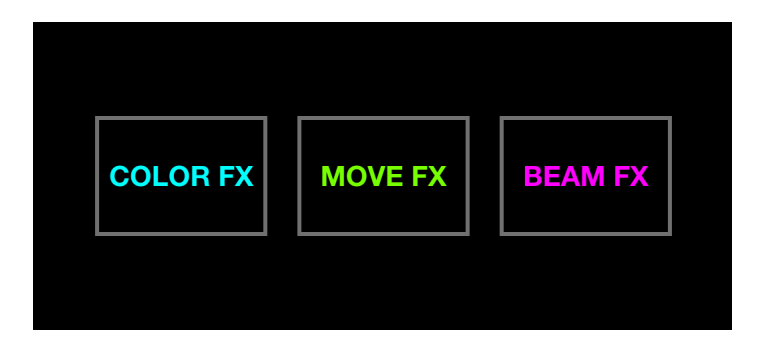

#### Jouez avec les effets

- TYPE : sélectionnez le type d'effet en appuyant sur l'un des 8 boutons de types d'effets
- SPEED : changez la VITESSE d'un effet. Appuyez sur l'encodeur pour synchroniser avec le BPM. Appuyez à nouveau sur l'encodeur pour synchroniser avec le Microphone/Line in
- PHASE | ORDER : le réglage de la PHASE ajoute un délai (décalage) à chaque appareil, permettant de créer des effets de balayage. La modification de l'ORDRE permet de jouer un effet en avant, en arrière ou symétriquement
- SIZE | FAN : le réglage de la taille (SIZE) crée un résultat légèrement différent selon l'effet sélectionné. Un effet de mouvement remplira généralement une zone plus grande lorsque la taille est augmentée. Le réglage du FAN étalera les faisceaux comme un éventail.
- FADE | FLICK : lorsque la valeur du FADE est faible, on distingue les coupure entre les faisceaux. Augmenter le FADE va mélanger les faisceaux. Si le FLICK est activé, les faisceaux s'effacent lentement puis "FLICK" à la valeur suivante

Appuyez sur les encodeurs pour basculer entre les différents paramètres.

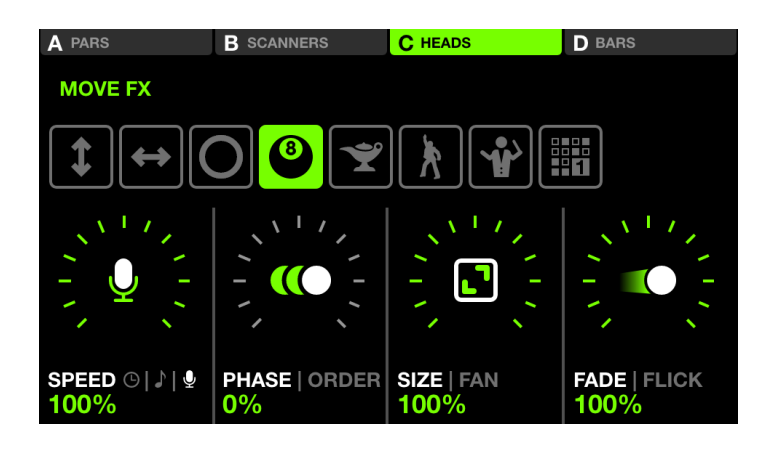

# Editer les couleurs

Lorsque l'écran COLOR FX est visible, une palette de 16 couleurs est affichée sur la matrice. Appuyez sur ces couleurs pour les ajouter à votre effet. Les couleurs peuvent être éditées par SHIFT + appui sur le bouton. Notez que la palette de couleurs est enregistrée globalement, donc toute mise à jour d'un bouton de couleur sera appliquée à tous les effets et préréglages.

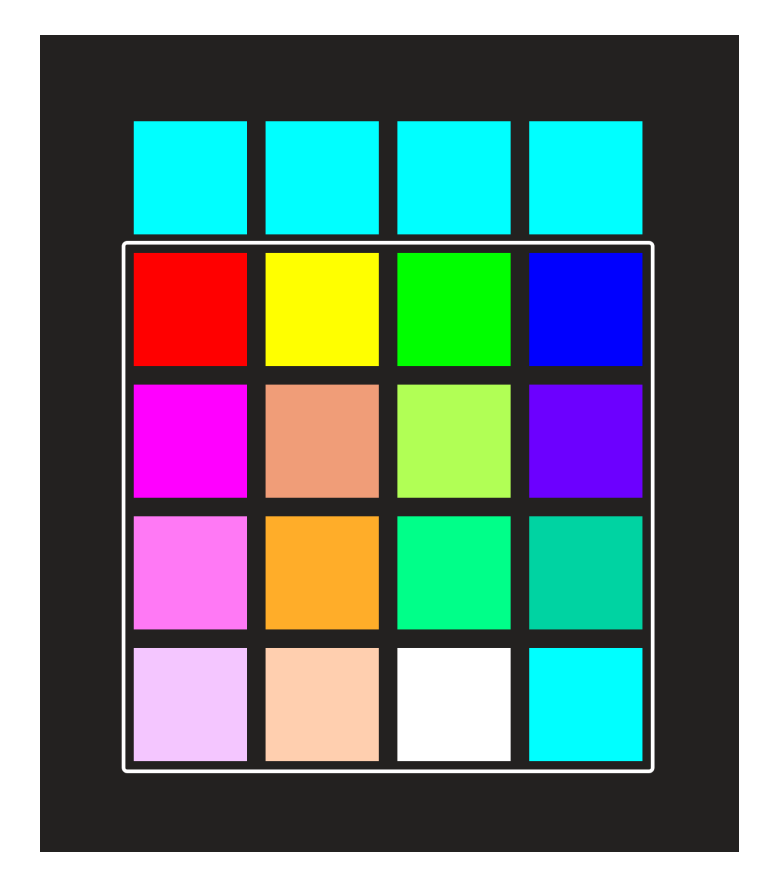

# Le séquenceur

Les racks MOVE FX et BEAM FX comprennent un outil qui vous permet de séquencer les valeurs de position et de faisceau. Ces valeurs sont calculées automatiquement en

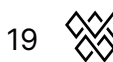

fonction des boutons de la matrice qui sont actifs. Pour éditer une séquence, sélectionnez un des effets de la séquence et appuyez ensuite sur EDIT.

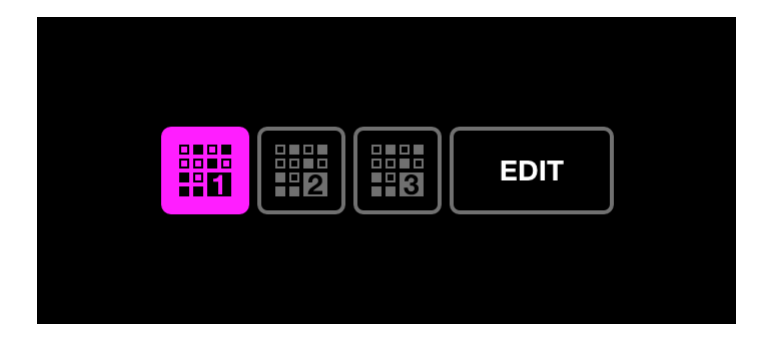

Chaque séquence contient 8 étapes. Appuyez sur les boutons vert clair ou rose clair de la matrice pour enregistrer une séquence en direct, ou mettez la séquence en pause et sélectionnez l'une des 8 étapes à éditer. Les séquences sont stockées globalement, de sorte que toutes les modifications seront appliquées à toutes vos présélections.

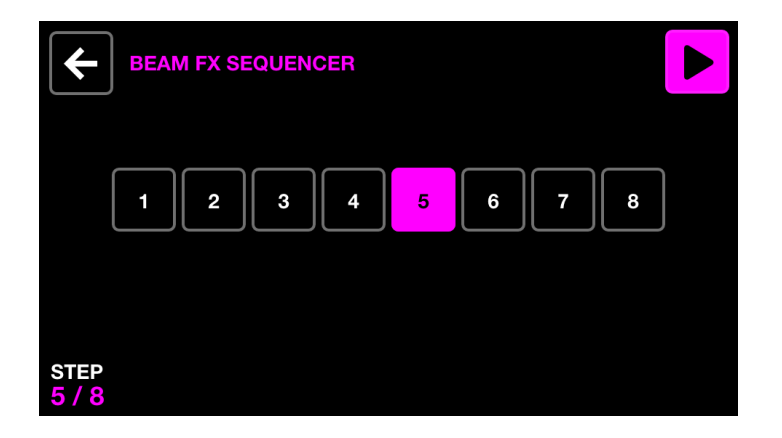

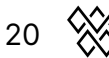

# 8 Synchronisation avec la musique

## Pourquoi synchroniser mon show avec la musique ?

Avoir des effets de lumière en phase avec la musique peut transformer un simple spectacle en un véritable show ! Le Wolfmix propose plusieurs méthodes pour synchroniser la lumière et la musique.

# Synchronisation des impulsions audio (pulse)

Le moyen le plus simple de synchroniser vos lumières avec la musique est d'utiliser le microphone intégré. Choisissez un rack d'effet à synchroniser, puis appuyez deux fois sur le premier encodeur. L'icône du microphone clignotera à chaque fois qu'un battement sera détecté, et l'effet passera au point clé suivant. Le niveau du microphone se règle automatiquement grâce à notre circuit de détection de pulsation analogique très spécial, mais vous pouvez affiner la sensibilité au niveau dans les réglages.

Le microphone peut capter des bruits indésirables, c'est pourquoi nous avons ajouté une prise mini-jack. Relier un câble depuis votre table de mixage et réglez le volume de la table de mixage à votre goût. Le micro sera automatiquement désactivé lorsque vous brancherez le câble jack.

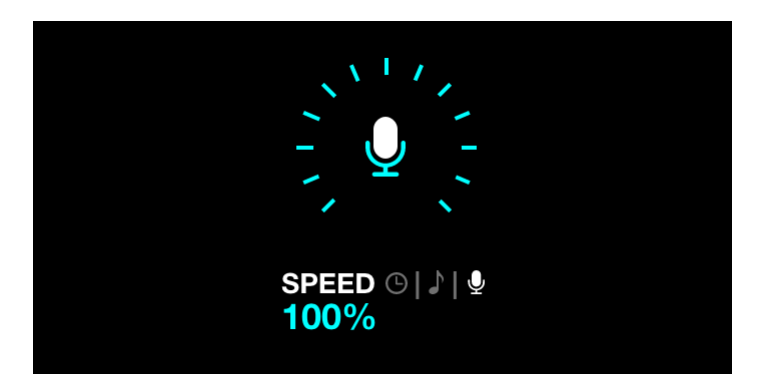

# Synchronisation avec le tempo (BPM)

Les effets peuvent être cadencés et synchronisés à un tempo (BPM). Vous avez probablement remarqué le bouton clignotant en haut à droite du Wolf. Appuyez dessus plusieurs fois en rythme avec la musique pour le synchroniser. Si vous appuyez une fois sur ce bouton, les effets seront re-synchronisés sans changer le BPM. Choisissez un rack d'effets et appuyez une fois sur le premier encodeur. Vous pouvez accélérer et ralentir un effet proportionnellement au BPM en réglant l'encodeur.

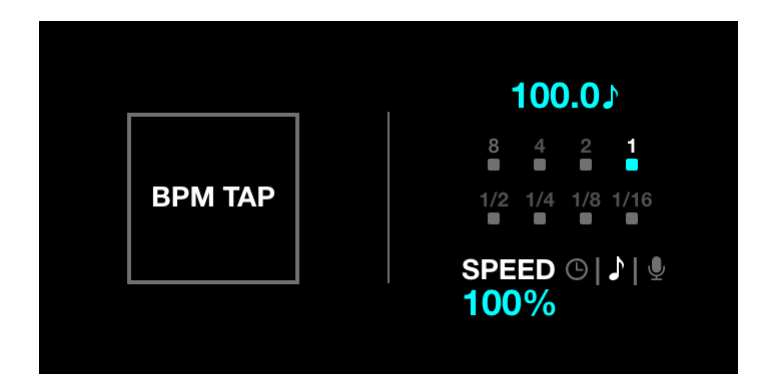

## Ableton Link et OS2L

Ableton Link est utilisé pour synchroniser le BPM entre plusieurs applications. Il est inclus dans la plupart des logiciels de DJ et est très précis car il prend le BPM calculé par le logiciel de DJ. OS2L est un système similaire créé par l'équipe à l'origine de Virtual DJ. Pour utiliser Ableton Link ou OS2L, connectez votre Wolfmix à un PC ou un Mac via USB 3, ouvrez WTOOLS, puis cliquez sur le bouton Ableton Link ou OS2L.

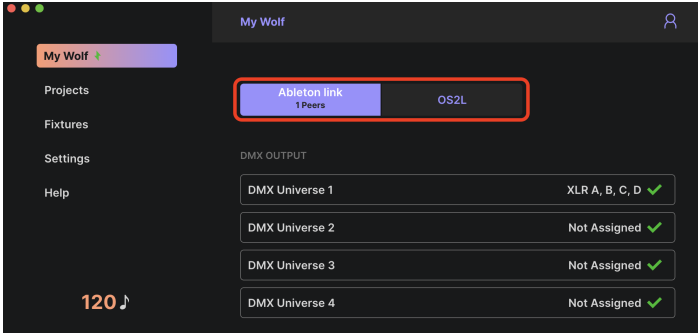

Ouvrez votre logiciel DJ et trouvez le bouton LINK. L'image ci-dessous montre le Native Instruments Traktor 3. N'oubliez pas d'appuyer sur le premier encodeur d'un rack d'effet pour le mettre en mode de synchronisation BPM.

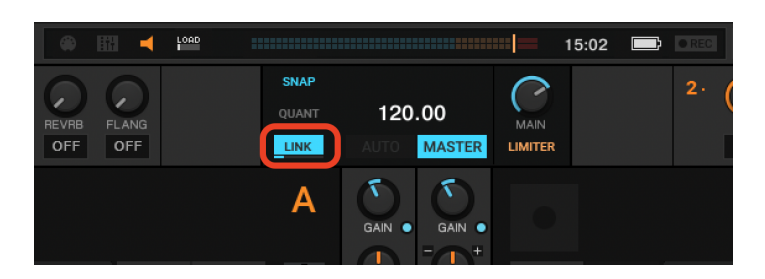

Pour OS2L, il y a une étape supplémentaire : configurez Virtual DJ avec l'adresse IP 127.0.0.1 et le port 5000 pour établir la connexion (ex. 127.0.0.1:5000). Nous avons constaté que parfois WTOOLS doit être lancé avec OS2L activé avant de lancer Virtual  $D.L.$ 

22

# 9 Les écrans statiques (STATIC)

Wolfmix dispose de 4 écrans pour la gestion des niveaux fixes, ou Static. Ces écrans vous permettent de définir vos positions, couleurs, gobos et autres niveaux favoris. Les valeurs de ces écrans sont sauvegardées globalement, donc toute modification est appliquée à tous les préréglages (PRESET).

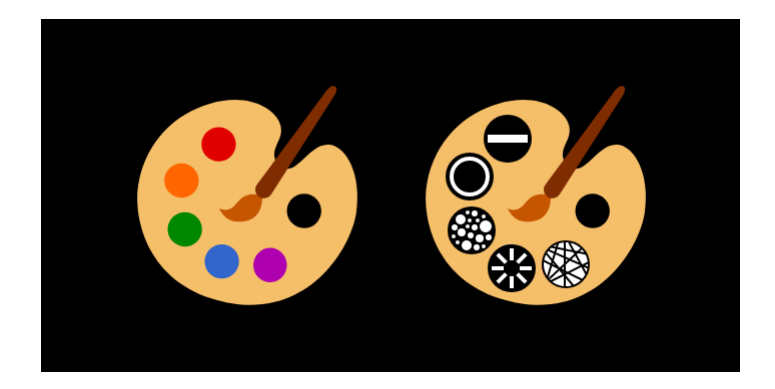

# Couleur (Color)

Chaque groupe dispose de 10 emplacements sur la palette de couleurs, ce qui permet de sélectionner 10 couleurs préférées. Appuyez sur l'encodeur pour basculer entre les emplacements 1-5 et 6-10. Si vous sélectionnez plus d'une couleur, les couleurs choisies seront mélangées dans le groupe. Tournez l'encodeur pour changer l'option de mélange.

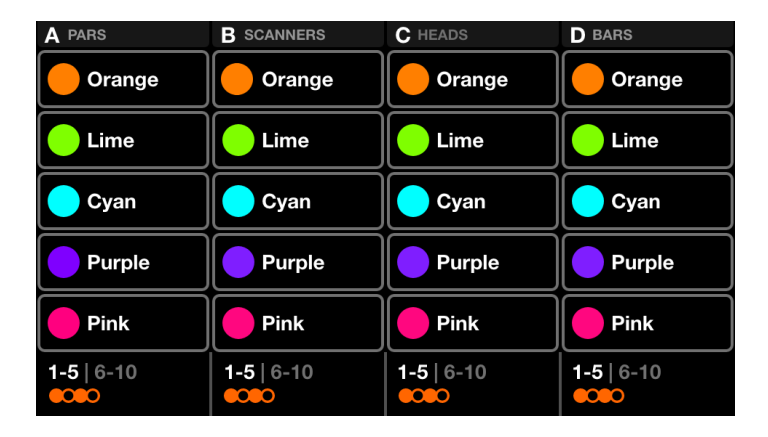

Nous avons choisi nos couleurs préférées, mais vous voudrez peut-être les modifier pour les adapter à votre installation. Pour ce faire, appuyez sur SHIFT + sur l'un des boutons de couleur, sélectionnez une nouvelle couleur, puis appuyez sur le bouton clignotant pour enregistrer les modifications. (Astuce : appuyez sur le bouton RGBWAU en haut à droite pour avoir un contrôle indépendant sur vos canaux ambre et UV).

23

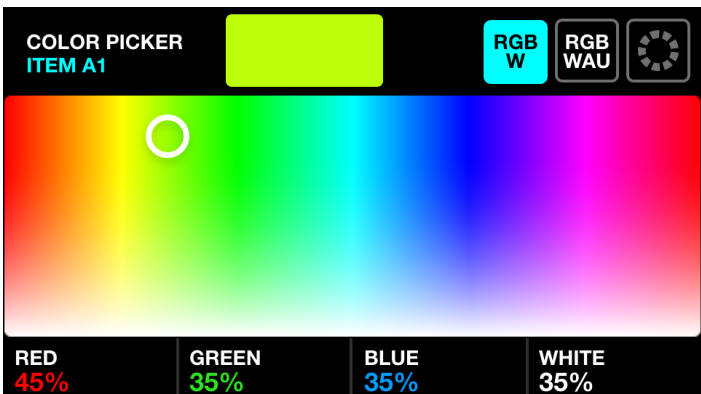

#### Position

Définissez vos 10 positions favorites sur l'écran de position. Tournez l'encodeur pour définir un temps de FADE entre les positions. En appuyant sur l'encodeur, vous pouvez basculer entre les positions 1-5 et 6-10.

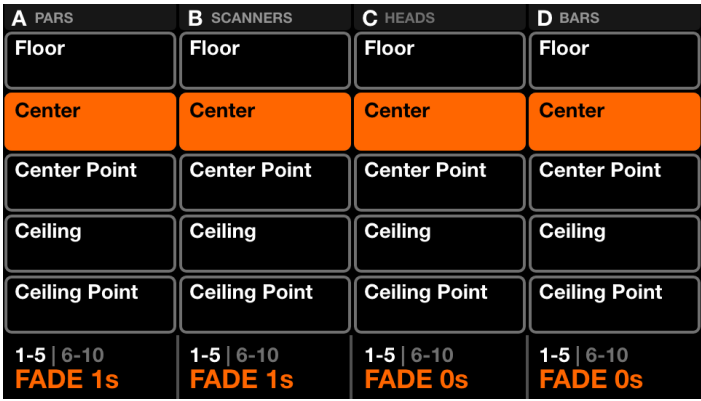

SHIFT + touchez l'un des boutons de position pour modifier. Appuyez sur l'écran tactile pour modifier la position ou réglez à l'aide des 2 premiers encodeurs. Si vous constatez que certains appareils ne se déplacent pas ensemble, vérifiez qu'ils sont correctement configurés sur l'écran Limites des appareils. Une valeur FAN et FOCUS peuvent également être définies pour chaque position. (Astuce : Maintenir SHIFT tout en tournant les encodeurs vous permet de définir une valeur fine.)

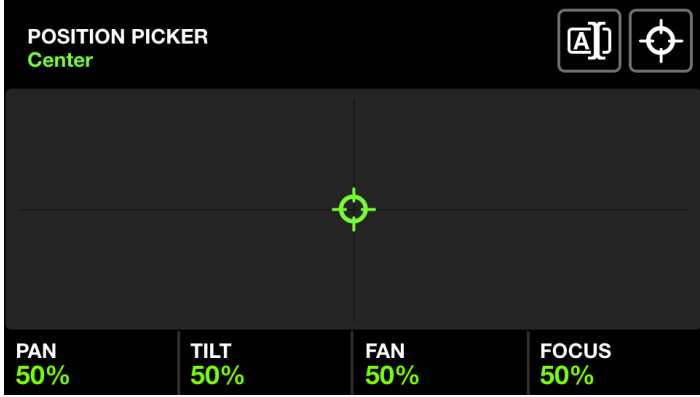

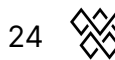

# Gobo

Sélectionnez vos 10 gobos préférés sur chaque groupe de projecteurs. Wolfmix examine chaque appareil du groupe et essaie de faire correspondre des gobos similaires, mais si vous souhaitez choisir un gobo différent, appuyez sur l'un des boutons de gobo avec la touche SHIFT enfoncée. En tournant l'encodeur, vous pouvez ajuster la rotation des gobos.

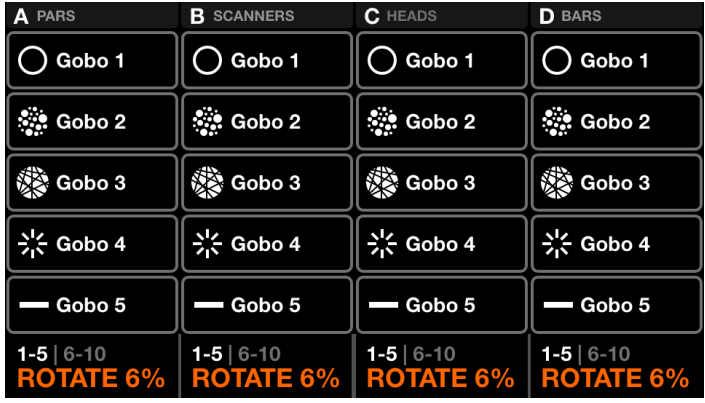

# Edition live (Live Edit)

Créer jusqu'à 40 boutons personnalisés Live Edit pour définir des valeurs de canaux spécifiques. Consultez le guide Live Edit pour plus d'informations.

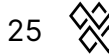

# 10 Création d'éditions live

# Pourquoi cela m'intéresse-t-il ?

...parce que c'est super utile. Il y a toujours des circonstances où vous avez besoin d'un bouton pour effectuer une action spécifique sur une sélection de projecteurs. Par exemple, un bouton "Boule à facettes", ou un bouton qui permet de concentrer un ensemble de faisceaux sur un artiste, ou un gâteau de mariage.

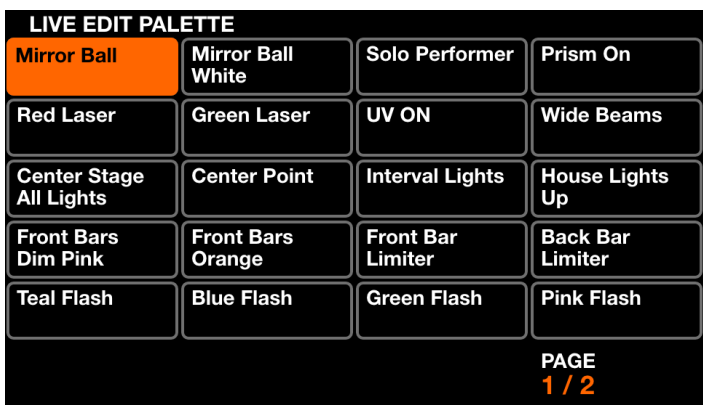

# Créer une édition live (LIVE EDIT)

Appuyez sur un bouton vide, ou sur la touche shift + pour éditer. Une grille de tous vos projecteurs apparaîtra. Appuyez sur les projecteurs que vous souhaitez modifier, puis appuyez sur le bouton EDIT en haut à droite pour définir les valeurs du canal. Utilisez le premier encodeur pour définir la valeur du canal. Appuyez sur l'encodeur pour afficher les valeurs du canal sélectionné (gobos/couleurs, etc.). Le bouton REC DMX en haut à droite enregistrera les valeurs de sortie DMX actuelles et les sauvegardera sur les appareils sélectionnés, ce qui vous permettra de capturer rapidement la sortie en direct sans avoir besoin de régler manuellement chaque canal.

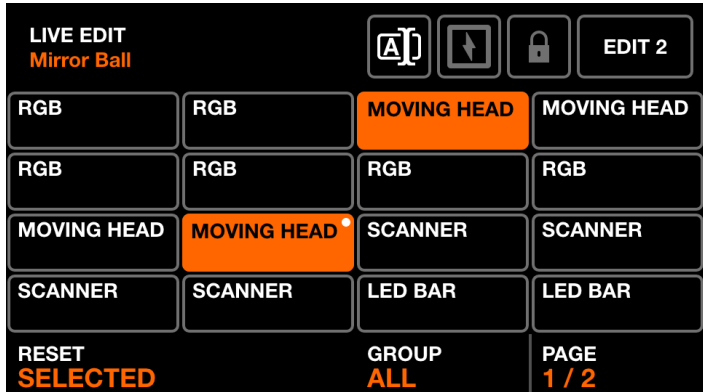

Si un appareil a été modifié, un point blanc apparaîtra dans le coin du bouton de l'appareil. Appuyez sur le premier encodeur pour réinitialiser les appareils sélectionnés.

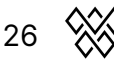

En tournant l'encodeur, vous pouvez réinitialiser TOUS les appareils.

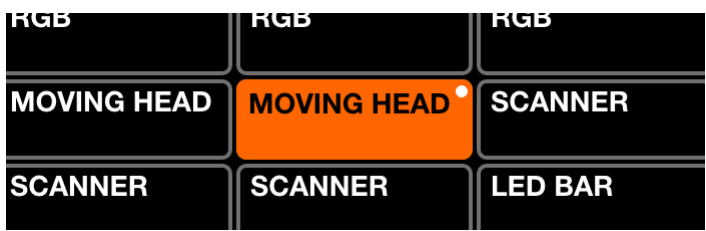

## Flash et Lock

En appuyant sur le bouton FLASH de la barre supérieure, le Live Edit devient un bouton FLASH. Le bouton deviendra blanc et s'activera en appuyant dessus et s'arrêtera en le relâchant. Le bouton LOCK verrouille le Live Edit pour l'empêcher de changer lorsqu'un preset est rappelé. Ceci est utile si vous souhaitez créer un Live Edit qui se superpose sur l'ensemble de votre projet. Par exemple, vous pouvez créer un Live Edit pour réduire la luminosité de certains canaux de dimmer et l'appliquer à l'ensemble de votre show. Les boutons verrouillés du montage en direct sont violets.

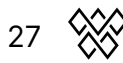

# 11 Effets Flash

# Pas besoin de rouler vite pour déclencher le flash !

Les effets de flash sont superposés à tout le reste. Ils sont excellents en live et peuvent être facilement déclenchés sur n'importe quel écran en appuyant sur l'un des gros boutons à droite.

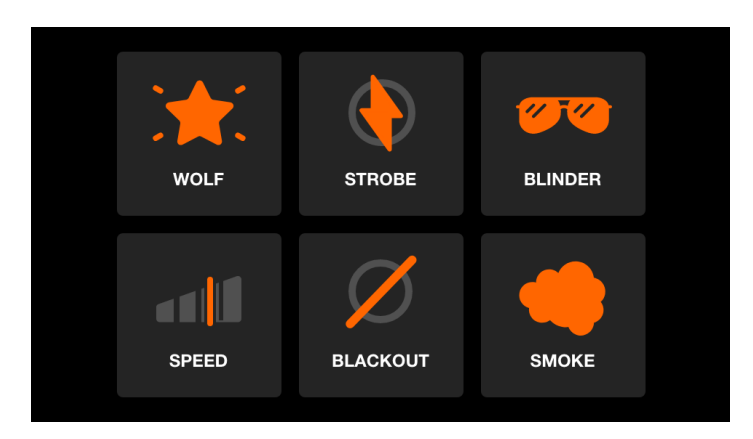

- WOLF : Un effet paparazzi clignotant idéal pour faire monter la température.
- STROBE : Déclenche un effet stroboscopique sur tous les projecteurs. Utilisez le premier encodeur pour régler la vitesse.
- BLINDER : Règle tout à pleine puissance, n'oubliez pas vos lunettes de soleil !
- SPEED : Multiplie la vitesse de tous les effets en cours. Utilisez le premier encodeur ou la première rangée de boutons pour passer de FREEZE (figé) à 0,5x, 2x, 4x ou 8x la vitesse.
- BLACKOUT : Eteint tous les dimmers et ferme tous les shutters.
- SMOKE : Déclenche une machine à fumée. Utilisez le premier codeur pour régler l'intensité.

#### Mode de relâchement

Le quatrième encodeur peut être utilisé pour définir ce qui se passe lorsque l'on relâche le bouton du flash.

- FLASH : L'effet sera déclenché à la pression et arrêté au relâchement.
- TOGGLE : L'effet sera activé et désactivé à chaque pression sur le bouton.
- 1/2/10s TIMER : L'effet sera déclenché à la pression et relâché automatiquement après le temps spécifié.

Si un effet est réglé sur le mode TOGGLE ou TIMER, le déclenchement d'un autre écran avec l'un des boutons de gauche n'annulera pas un effet. Vous pouvez par exemple déclencher votre machine à fumée, puis continuer à jouer avec les effets pendant que la machine à fumée est encore active.

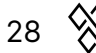

# Désactivation des écrans Flash

Les écrans Flash peuvent être désactivés dans les paramètres si vous ne voulez pas être distrait par ces derniers lorsque vous jouez en live sur un autre écran. Lorsque les écrans Flash sont désactivés, on peut y accéder en appuyant sur la touche Shift + en appuyant sur un bouton Flash.

# 12 Préréglage (Preset)

# Que suis-je censé faire avec un préréglage (Preset) ?

Les préréglages sont utilisés pour enregistrer les valeurs actuelles de tous vos effets, ainsi que l'état des palettes Static et des boutons Flash. Wolfmix est livré avec des tas de Presets préchargés, mais vous pouvez facilement les écraser en appuyant sur Shift + un bouton Preset. Chaque préréglage peut avoir un temps de fondu (troisième encodeur). Toutes les valeurs sont mélangées de manière transparente - Wolfmix duplique l'ensemble du moteur de traitement du faisceau pour y parvenir

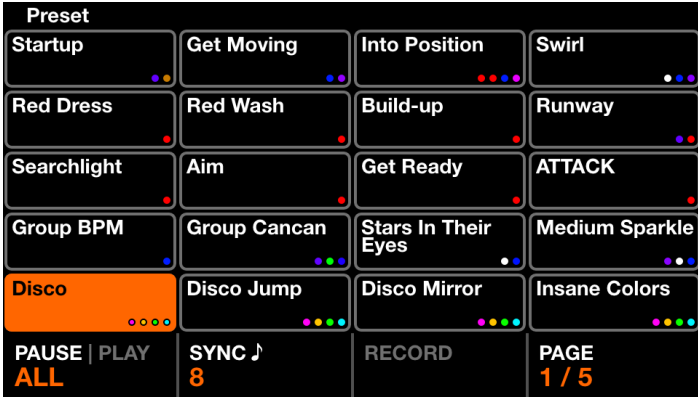

# Lecture de listes de préréglages (cuelist)

Les préréglages peuvent être lus automatiquement comme une cuelist dans un ordre séquentiel. Il suffit d'appuyer sur le premier codeur pour lancer la lecture. Chaque Preset a un temps de maintien (second encodeur), c'est le délai avant le démarrage du Preset suivant. Les Presets sont en boucle de 1 à 100. Tournez le premier encodeur pour boucler la page en cours à la place.

# Mode flash sur le Preset

En appuyant sur le deuxième encodeur, le mode Flash est activé sur le Preset sélectionné. En mode Flash, le Preset sera libéré lorsque le bouton sera relâché, et le Wolfmix reviendra au Preset précédent.

Si un temps d'attente a été défini sur un préréglage Flash, il s'agit d'un déclenchement temporisé. Par exemple, si vous avez un temps de maintien de 5 secondes après avoir relâché le bouton du flash, 5 secondes s'écouleront avant que le préréglage précédent ne soit rappelé. Ceci est utile pour créer des rafales d'effets où les faisceaux peuvent s'envoler vers le public, faire clignoter une couleur particulière et après quelques secondes continuer là où ils étaient précédemment.

30

# 13 Gestion des projets

# Les projets Wolfmix

Un projet Wolfmix contient tous vos appareils, présélections et palettes. Vous pouvez accéder à l'écran Projet en appuyant sur le bouton Setup en haut à droite de l'écran HOME, puis en appuyant sur Projets. Vous pouvez sauvegarder jusqu'à 6 projets différents sur le Wolfmix. Utilisez l'encodeur gauche pour sélectionner un projet, puis appuyez sur l'encodeur pour ouvrir ou sauvegarder le projet. Le fait d'appuyer sur NEW (nouveau) réinitialisera tous les paramètres par défaut, mais n'écrasera aucun des projets enregistrés.

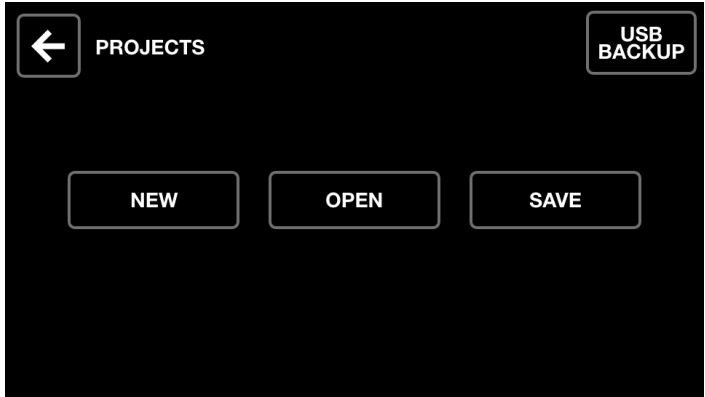

# Différentes parties du projet

Vous pouvez choisir quelle partie du projet vous souhaitez charger avec le second encodeur.

- ALL : charger tout
- FIXTURES : charger uniquement les données de projecteurs
- PRESETS : charger uniquement le préréglages

Cela vous permet de séparer vos données de projecteurs de vos données de Presets. Par exemple, vous pouvez avoir plusieurs projets avec différentes configurations d'appareils, puis un seul projet avec tous vos préréglages. Chaque fois que vous arrivez dans un nouveau lieu, vous pouvez charger uniquement les données relatives aux appareils de l'un de vos projets enregistrés.

31

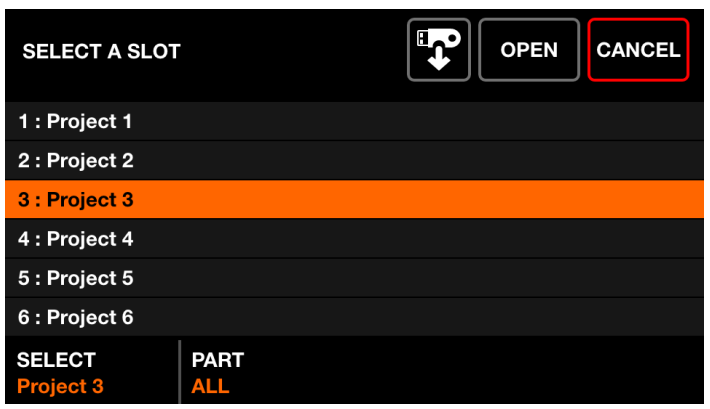

# Sauvegarde du projet

Les projets peuvent être sauvegardés avec l'application WTOOLS pour PC et Mac. Lorsqu'un projet est sauvegardé, il est automatiquement synchronisé avec votre compte LS Cloud. Cela vous permet de partager des projets avec d'autres utilisateurs et de les charger sur d'autres contrôleurs Wolfmix.

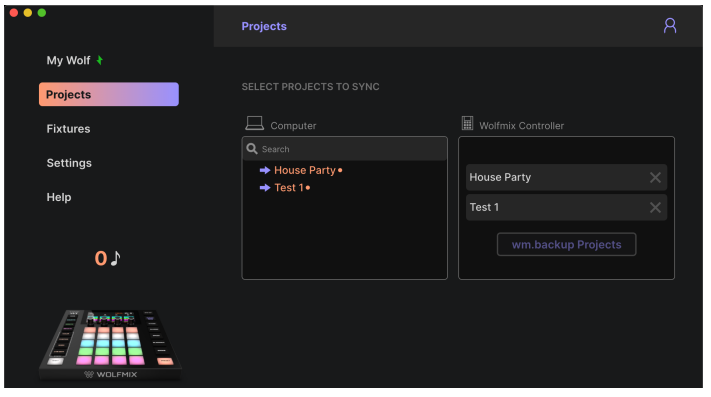

# 14 Valeurs DMX

# À quoi sert cet écran ?

Cet écran est génial. C'est l'une de ces fonctionnalités de dernière minute que nous avons ajoutées lorsque tout le monde disait "Arrêtez d'ajouter d'autres fonctionnalités nous devons lancer ce produit !" L'écran DMX Values est accessible en appuyant sur le bouton Setup de l'écran HOME. Voici une liste de ce que vous pouvez faire:

- Voir le niveau de chaque canal DMX
- Tester le niveau d'un canal DMX avec le premier encodeur (appuyer pour réinitialiser)
- Définir un niveau par défaut pour le canal avec le second encodeur
- Activer/Désactiver le fading en appuyant sur le second encodeur
- Mapper un canal DMX en entrée avec WLINK
- Modifier les paramètres avancés du faisceau tels que la valeur d'ouverture de l'obturateur, la valeur du stroboscope, etc...

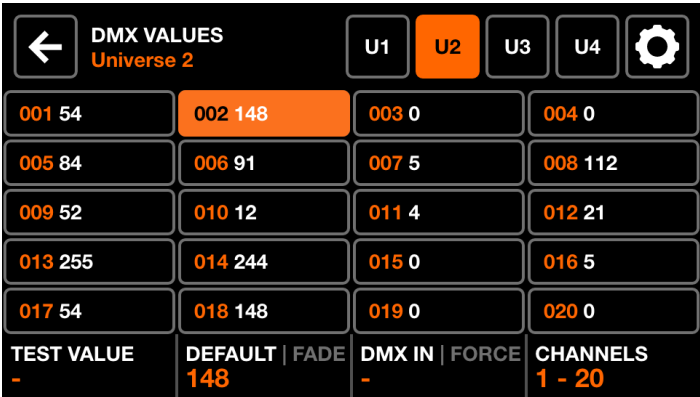

# 15 Verrouiller votre Wolfmix

# Verrouiller tout - Verrouiller l'édition

Wolfmix peut être verrouillé par un mot de passe pour empêcher tout accès ou modification accidentels ou non autorisés. Pour verrouiller le Wolfmix, appuyez sur le bouton Setup de l'écran HOME, puis sur l'un des deux boutons Lock (représentés par un cadenas).

Lock All verrouillera tout. Il ne sera pas possible d'accéder à Wolfmix tant que le mot de passe n'aura pas été entré. Appuyez sur l'icône du cadenas en haut à droite de l'écran pour entrer le mot de passe. Le mot de passe par défaut est "wolf" et il peut être modifié à partir de l'écran des paramètres.

Verrouiller l'édition verrouillera toutes les fonctions de l'éditeur de préréglages et de palettes (lorsque vous appuyez sur Shift + un bouton). La configuration de l'appareil sera également verrouillée. Ce mode est idéal lorsque vous souhaitez permettre à l'utilisateur de jouer avec les lumières sans détruire votre magnifique show lumineux programmé.

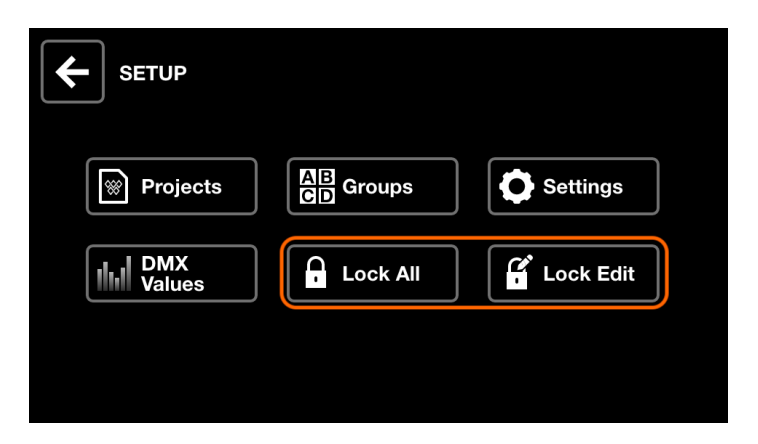

## J'ai oublié mon mot de passe !

Cela arrive même aux meilleurs d'entre nous. Pour déverrouiller sans mot de passe, connectez Wolfmix à l'application WTOOLS, allez dans les "Paramètres" et cliquez sur "Déverrouiller".

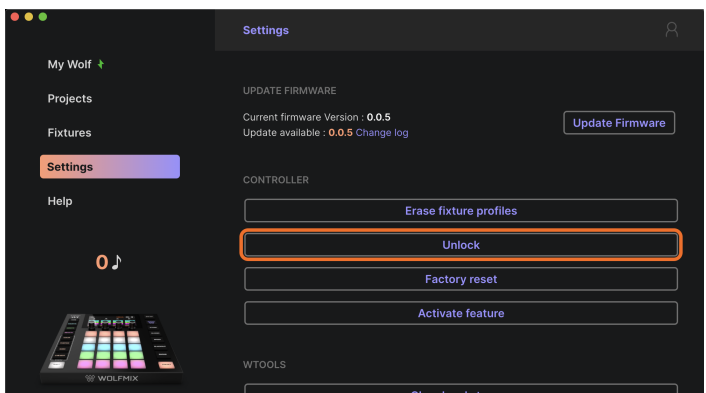

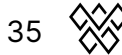

# 16 Ajout et attribution d'univers DMX

# Ajouter plus d'univers

Wolfmix est équipé de deux univers DMX. L'univers 1 est assigné aux XLR A et B, et l'univers 2 est assigné aux XLR C et D. Cela permet de choisir entre des XLR à 3 ou 5 broches et permet également au Wolf d'être utilisé comme un répartiteur DMX utilisant 2 câbles XLR par univers.

Deux autres univers DMX sont disponibles en supplément via l'application WTOOLS. Ouvrez l'application, allez dans "Mon Wolf" et cliquez sur le bouton "Acheter" à côté de l'univers DMX 3 ou 4.

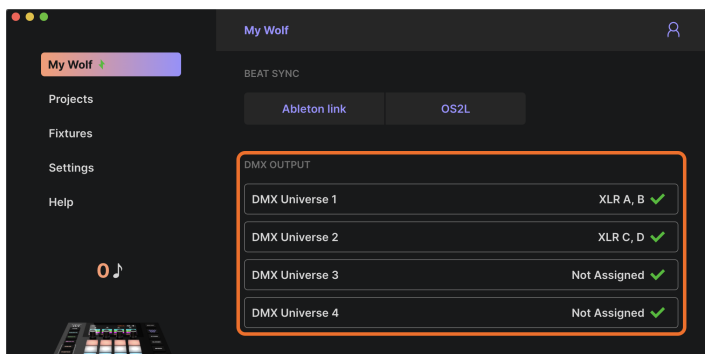

# Attribution des univers

Chaque univers DMX disponible peut être affecté à une sortie XLR du contrôleur. Par exemple, vous pouvez dupliquer l'univers DMX 1 sur les 4 sorties XLR (A-D) pour utiliser Wolfmix comme un splitter. Vous pouvez aussi assigner chaque univers DMX à chaque sortie pour un total de 2048 canaux DMX sur les 4 sorties XLR.

Les univers DMX peuvent être assignés dans l'écran Settings. Sélectionnez la ligne correspondant à la sortie XLR avec le premier encodeur, puis sélectionnez le numéro de l'univers DMX avec le quatrième encodeur. L'image ci-dessous montre l'univers 1 assigné aux XLR A et B, et l'univers 2 assigné aux XLR C et D.

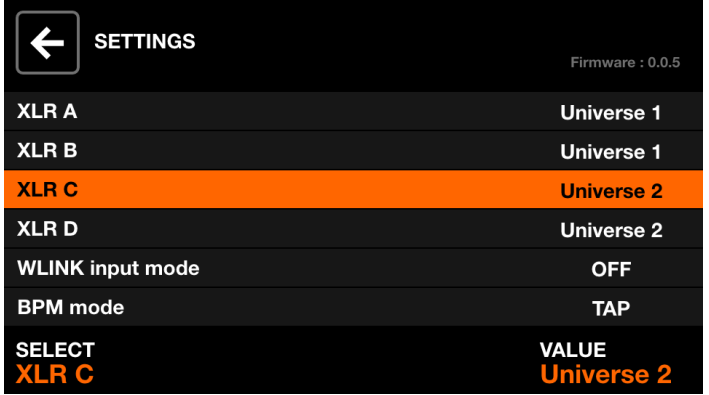

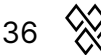

# 17 Relier 2 Wolfmix

# Pourquoi 2 Wolfmix valent mieux qu'un !

Le premier avantage est que vous avez un contrôle direct sur les 8 groupes Wolfmix. Si vous avez beaucoup de projecteurs différents, il peut être utile de les diviser en 8 groupes et d'avoir un accès direct à chaque groupe sur l'écran HOME, ou de sélectionner des couleurs sur l'écran COLOR.

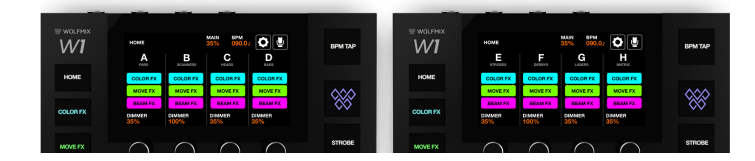

Le deuxième avantage est de pouvoir voir deux écrans différents en même temps. Vous pouvez jouer en live sur l'écran d'accueil du Wolfmix de gauche, tout en ayant toujours accès à vos Presets sur le Wolfmix de droite.

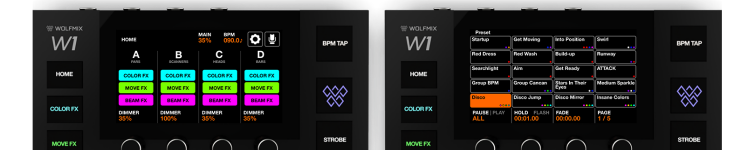

Le troisième avantage est de pouvoir disposer de deux contrôleurs Wolfmix à deux endroits différents. Par exemple, vous pourriez installer 1 Wolfmix derrière le bar relié à l'installation d'éclairage, puis passer un long câble DMX à un second Wolfmix dans la cabine du DJ. Vous pouvez également installer un Wolfmix devant la salle et un second Wolfmix sur le côté de la scène.

# Synchroniser 2 Wolfmix avec WLINK

Pour configurer WLINK, vous avez d'abord besoin de l'extension WLINK. Connectez le Wolf à un PC ou un Mac via USB 3, et ouvrez l'application WTOOLS.

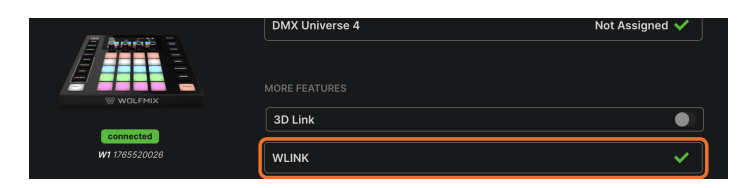

Une fois que l'extension WLINK a été activée, connectez un câble XLR mâle - mâle à 5 broches à la prise WLINK de chaque Wolfmix. Nous fournissons un câble WLINK officiel pour cela. Le câble peut être prolongé avec un câble XLR DMX standard à 5 broches.

37

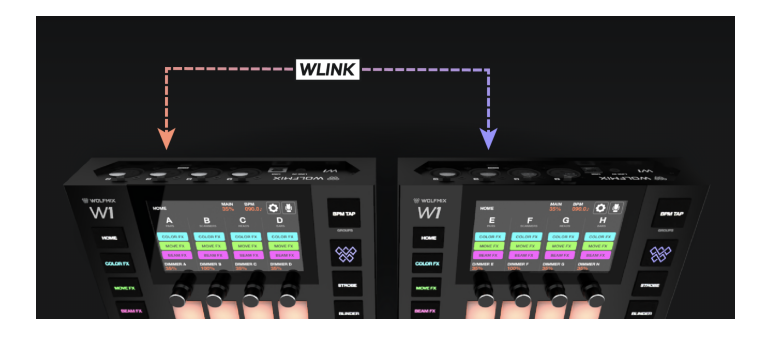

Enfin, assurez-vous que les deux Wolfmix ont le même projet chargé, puis allez à l'écran Paramètres, faites défiler jusqu'au mode d'entrée WLINK et sélectionnez WOLFMIX.

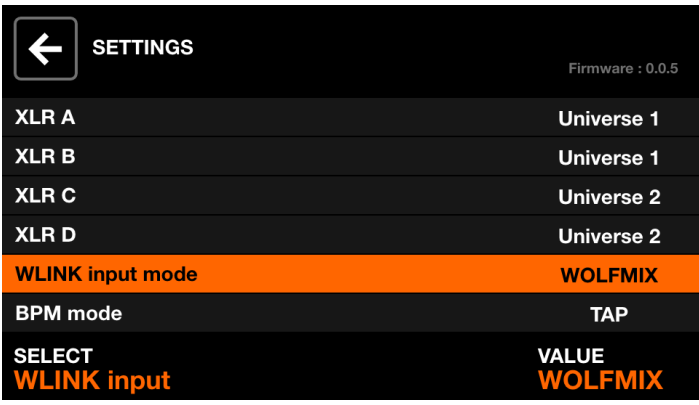

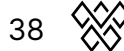

# 18 Contrôler votre Wolfmix avec des faders DMX

#### Ce ne serait pas cool si le Wolfmix avait des faders ?

Bien sûr que oui ! Nous aimons tous les faders. Tous les contrôleurs d'éclairage ont des faders. Au début, nous avons conçu le Wolfmix pour qu'il s'adapte à la taille du lit de notre imprimante 3D. Nous voulions créer quelque chose avec lequel vous pourriez jouer comme un instrument de musique. À la fin, nous n'avions plus de place pour les faders. J'admets qu'il n'est pas si facile avec des encodeurs dans un environnement de spectacle live de régler lentement et manuellement un dimmer de lumière, alors nous avons fait ce qu'il y a de mieux ensuite - permettre de connecter un contrôleur DMX via la prise WLINK.

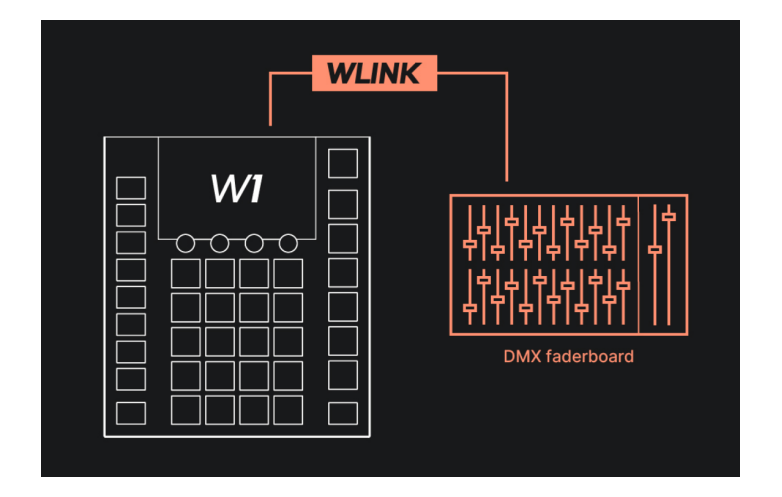

# Setting up WLINK

Pour configurer WLINK, vous avez d'abord besoin de l'extension WLINK. Connectez le Wolf à un PC ou un Mac via USB 3, et ouvrez l'application WTOOLS.

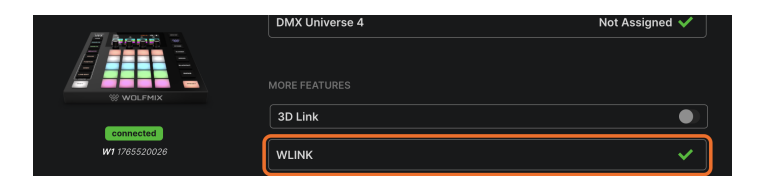

Une fois que l'extension WLINK a été activée, connectez un câble de votre carte de fader DMX à la prise WLINK à 5 broches. Selon le câble, vous aurez peut-être besoin d'un adaptateur XLR mâle-mâle.

Enfin, allez à l'écran Settings, passez en mode d'entrée WLINK (input mode) et sélectionnez DMX IN.

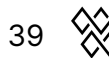

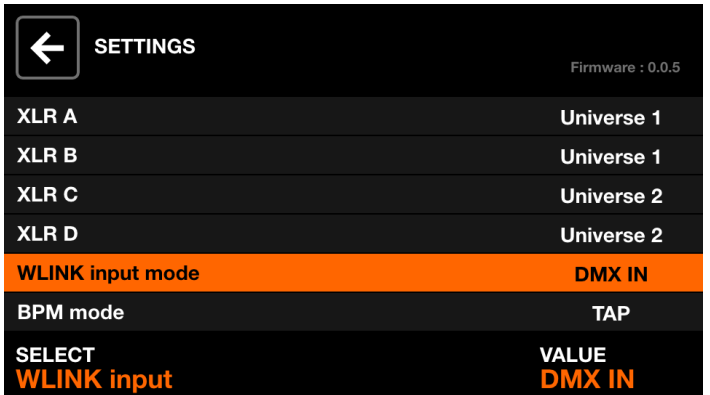

# Mapper un canal d'entrée DMX à un dimmer de groupe

Par défaut, les canaux 1 à 8 sont affectés aux dimmers de groupe A à H, et le canal 9 est affecté au Dimmer principal. Pour modifier cela, appuyez sur le bouton Setup de l'écran HOME, puis sur GROUPS. Utilisez le quatrième encodeur pour sélectionner le canal d'entrée DMX, ou appuyez sur Shift + le quatrième encodeur et déplacez le fader sur votre console DMX pour le mapper automatiquement.

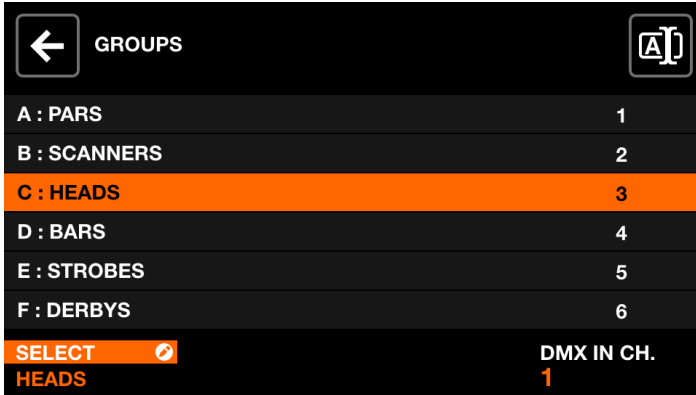

#### Mapper un canal d'entrée DMX vers un canal de sortie

Les faders DMX IN peuvent également être mappés directement sur les canaux de sortie DMX. Ceci est utile si vous disposez d'un grand nombre de faders que vous souhaitez utiliser pour le contrôle manuel (par exemple, pour le contrôle direct de certains PAR traditionnels). Vous pouvez également transformer le Wolfmix en merger DMX si vous souhaitez contrôler certains projecteurs à partir d'un autre contrôleur DMX.

Les mappages des canaux DMX peuvent être effectués à partir de l'écran DMX VALUES. Sélectionnez un canal sur la grille, puis sélectionnez le canal DMX IN à cartographier à l'aide du troisième encodeur, ou Shift + appuyez sur l'encodeur et déplacez le fader d'entrée pour mapper automatiquement. Une fois qu'un fader a été mappé, il remplacera la valeur jusqu'à ce que le canal soit modifié par le Wolfmix (par exemple, lors d'un changement de Preset ou de l'activation d'un effet). Si vous voulez

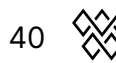

que votre fader d'entrée soit toujours prioritaire, appuyez sur le troisième encodeur pour forcer (FORCE) le mappage.

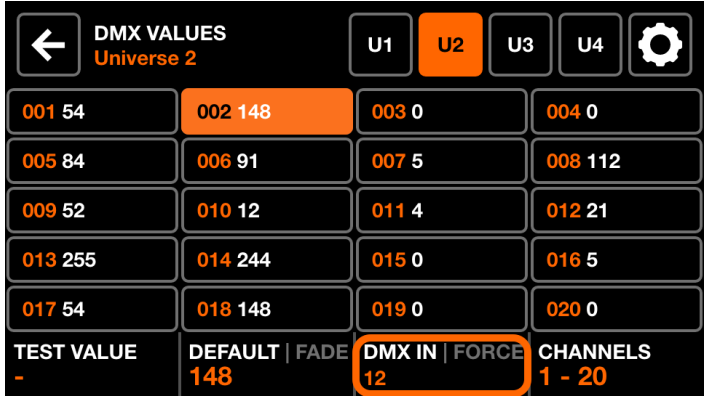

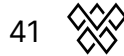

# 19 Créer votre show hors ligne avec Easy View 3D

#### Le module complémentaire Easy View 3D

\*\* Logiciel Easy View 3D, WLINK et les univers DMX 3+4 sont disponibles à l'achat en tant que add-on via l'application WTOOLS \*\* Easy View est un logiciel de visualisation 3D qui vous permet de créer votre show lumineux loin de la scène. Ajoutez des lyres, des scanners, des PARs, des barres à LEDs et d'autres objets dans un environnement 3D et visualisez la sortie DMX de Wolfmix en temps réel grâce à une simple connexion USB.

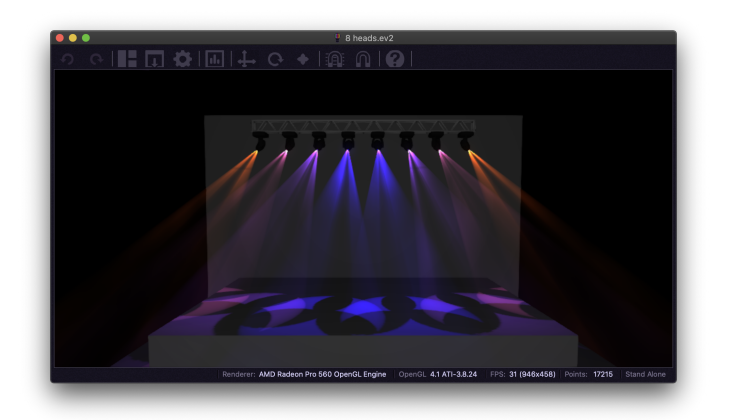

Le logiciel Easy View 2 peut être téléchargé gratuitement sur le site web de Wolfmix. Toutefois, pour envoyer les données DMX de Wolfmix à Easy View 2, il faut utiliser le module complémentaire 3D Link. Celui-ci peut être acheté via l'application WTOOLS. Une fois le module complémentaire activé, ouvrez d'abord Easy View Connect, puis activez le bouton 3D Link. Votre Wolfmix devrait alors apparaître dans la fenêtre Easy View Connect.

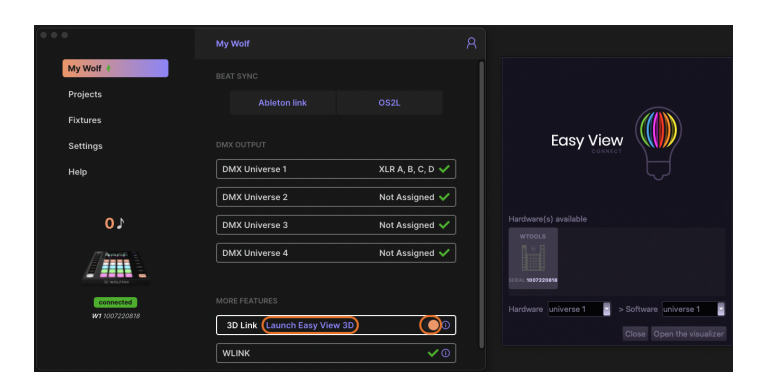

# Ajout de projecteurs à Easy View

Entrez dans "Build View" pour créer votre scène en 3D. Cliquez sur "Add Fixture" pour

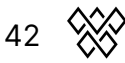

choisir un ou plusieurs appareils d'éclairage à ajouter. Assurez-vous que l'adresse de départ DMX correspond à l'adresse définie sur Wolfmix. Easy View est compatible avec tous les profils d'éclairage SSL2. C'est le même format que celui disponible dans la bibliothèque publique de WTOOLS. Si votre profil est manquant, rendez-vous sur cloud.lightingsoft.com pour télécharger la dernière version. Remarque : pour l'instant, les profils d'appareils créés directement sur le contrôleur Wolfmix ne sont pas compatibles avec Easy View 2.

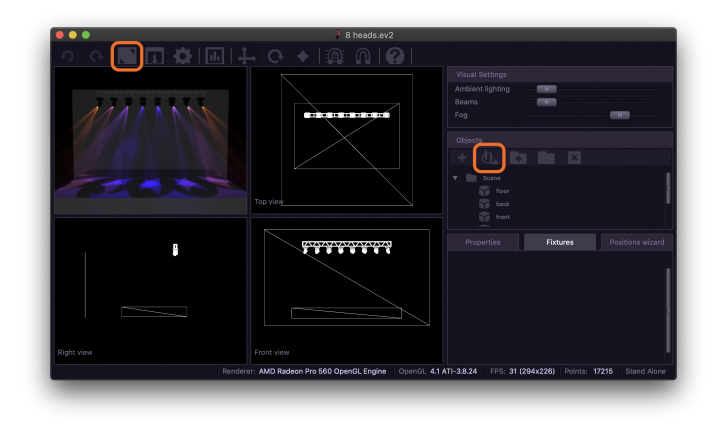

## Positionnement des projecteurs et des objets

Des objets supplémentaires tels que des scènes, des truss et des personnes peuvent être ajoutés en cliquant sur le bouton "Importer un objet 3D". Les projecteurs et les objets peuvent être positionnés en sélectionnant et en faisant glisser l'objet, en faisant glisser l'une des 3 flèches directionnelles ou en entrant manuellement les coordonnées X/Y/Z en bas à droite.

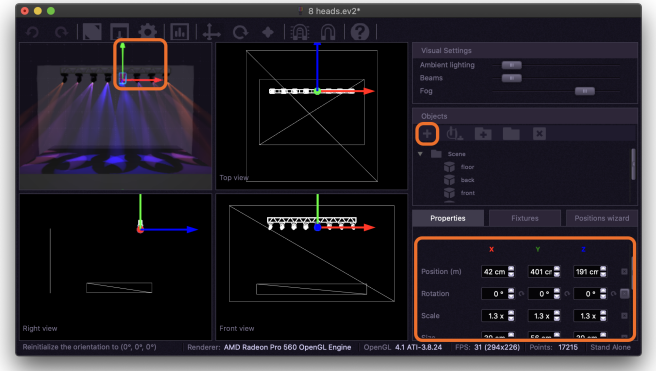

# Autres paramètres

Les paramètres visuels tels que l'éclairage ambiant, l'intensité du faisceau et la densité du brouillard peuvent être réglés en haut à droite. Easy View nécessite une carte graphique puissante pour une lecture fluide. Si le FPS est trop faible, essayez de régler

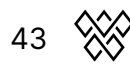

le niveau de brouillard sur 0, supprimez l'anti-aliasing, les ombres et réduisez la qualité du rendu dans la fenêtre Paramètres. La réduction de la taille de la fenêtre accélérera également le rendu.

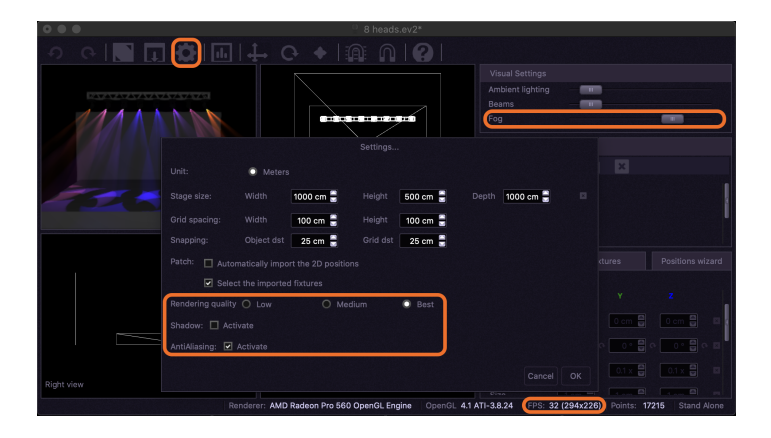

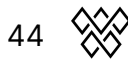

# 20 Contrôle MIDI

#### Contrôler Wolfmix avec le MIDI

Le Wolfmix W1 dispose d'une prise USB-A pour la connexion d'un appareil MIDI[MK2]. Il y a 3 façons d'utiliser le MIDI avec Wolfmix :

- Associer des faders pour contrôler le dimmers des groupes.
- Associer des boutons ou des messages provenant d'un appareil MIDI (console, clavier...) pour déclencher des Presets.
- Synchroniser les effets avec le BPM à l'aide de l'horloge MIDI.

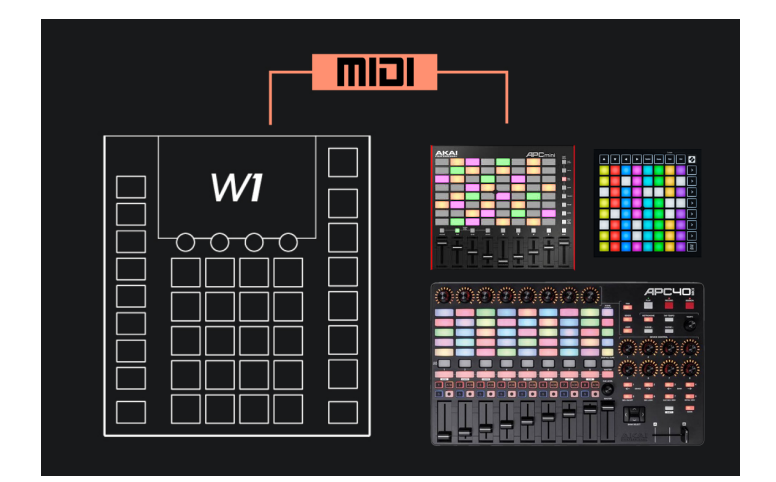

#### Associer les Dimmers

Les dimmers sont assignés à partir de l'écran GROUPS. Appuyer sur le quatrième encodeur pour sélectionner MIDI, puis tourner l'encodeur pour sélectionner le canal MIDI et le type de message (Note ou CC). Shift + appui sur l'encodeur permet un apprentissage automatique du dernier message MIDI reçu.

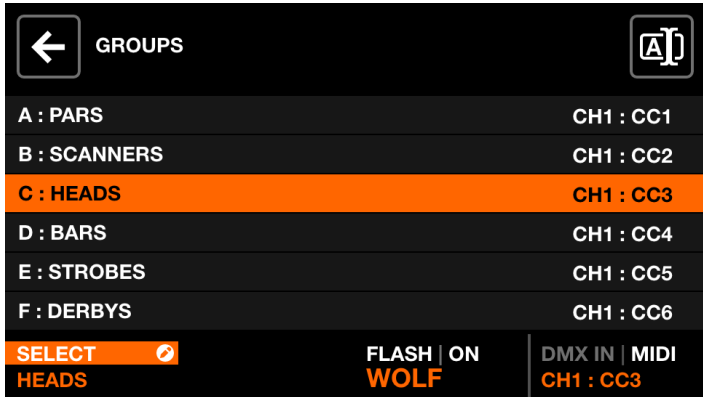

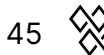

## Associer les Presets

Les presets sont mappés de la même manière. Modifiez un preset, puis utilisez le quatrième encodeur pour définir le canal et le type de message. Les mappages de presets envoient également une valeur MIDI out, pour allumer un bouton sur un contrôleur MIDI par exemple. Par défaut, lorsqu'un message MIDI IN est reçu, le même message est envoyé à MIDI OUT. La valeur peut être modifiée en appuyant sur le quatrième encodeur et en sélectionnant la valeur souhaitée. Par exemple, certains contrôleurs MIDI utilisent la valeur pour définir la couleur d'un bouton.

# Horloge MIDI

Les effets Wolfmix peuvent être synchronisés avec le BPM à l'aide d'une horloge MIDI. Aucune configuration n'est nécessaire du côté de Wolfmix. Envoyez simplement une horloge MIDI depuis votre appareil MIDI, et Wolfmix la lira et synchronisera vos effets, à condition que les effets soient réglés sur le mode BPM.

# USB MIDI DIN

Si l'appareil que vous souhaitez connecter dispose d'une prise DIN MIDI traditionnelle, vous pouvez utiliser un adaptateur MIDI USB générique. Veillez à choisir un adaptateur qui ne nécessite pas de pilote personnalisé, ces dispositifs sont généralement étiquetés "Generic MIDI". C'est un excellent moyen de connecter la Wolfmix à un contrôleur de spectacle. Par exemple, vous pouvez le connecter à l'interface Audio/MIDI d'un ordinateur pour synchroniser les presets avec la vidéo, l'audio ou le logiciel de contrôle du spectacle à l'aide de messages MIDI Note et CC, ou à une table de mixage DJ pour la synchronisation avec l'horloge MIDI.

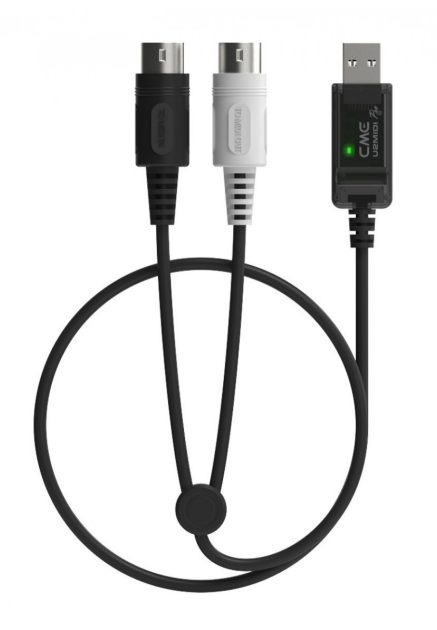

46

# 21 Informations utiles

## Combinaisons de touches au démarrage

Plusieurs modes de démarrage spéciaux sont disponibles en allumant le contrôleur tout en maintenant les combinaisons de touches suivantes:

- WOLF + STROBE : effectue une séquence de test comprenant l'écran tactile, les boutons, les encodeurs, le microphone et les connecteurs DMX. Connecter le connecteur DMX A au connecteur B, et connecter le connecteur DMX C à D.
- WOLF + BLINDER : restaure le projet par défaut qui est chargé lors de la création d'un nouveau projet. Utile lorsque le projet actuellement chargé a un problème.
- WOLF + SPEED : passe en mode de récupération du firmware Wolfmix. Utilisé pour écrire une nouvelle version du firmware si le firmware principal ne démarre pas.
- WOLF + BLACKOUT : efface toutes les données, y compris les projets d'appareils et les profils d'appareils.
- WOLF + SMOKE : restaure le firmware d'usine fourni avec le Wolfmix. Utilisé dans une situation critique où le firmware devient inutilisable et où un PC/MAC n'est pas disponible pour mettre à jour le firmware le plus récent.

# Résolution des problèmes de connexion USB

Si votre Wolfmix n'est pas détecté par WTOOLS, ce problème peut se produire lorsque un hub USB connecté à l'ordinateur ne peut pas fournir suffisamment de puissance au Wolfmix. Quelques solutions à essayer avant de nous contacter :

- Enlevez tout adaptateur hub USB externe et connectez le Wolf directement à votre ordinateur. Certains adaptateurs hub USB ne sont pas compatibles, notamment l'adaptateur USB officiel d'Apple.
- Veuillez vous assurer que vous utilisez le câble USB-B fourni.
- Veuillez vous assurer que vous êtes connecté à un port USB3. L'USB2 peut ne pas fournir une alimentation adéquate.
- Si vous utilisez un PC, Windows 10 ou une version supérieure est nécessaire.

Si vous rencontrez toujours des problèmes, vérifiez si le Wolfmix apparaît dans le gestionnaire de périphériques de Windows ou dans les préférences réseau d'Apple (sur Mac, le Wolf apparaît comme un 'modem USB').

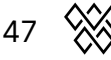